# **ELECTRONIC CASE OPENING**

# **USER MANUAL Complaint**

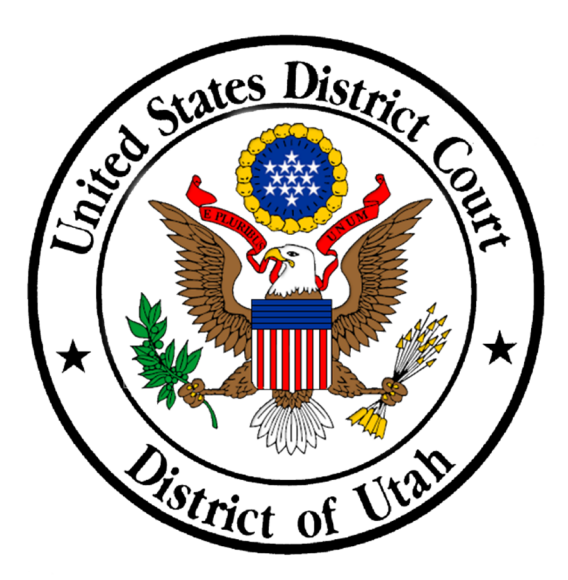

# **United States District Court**

# **Central District of Utah**

# TABLE OF CONTENTS

# Contents

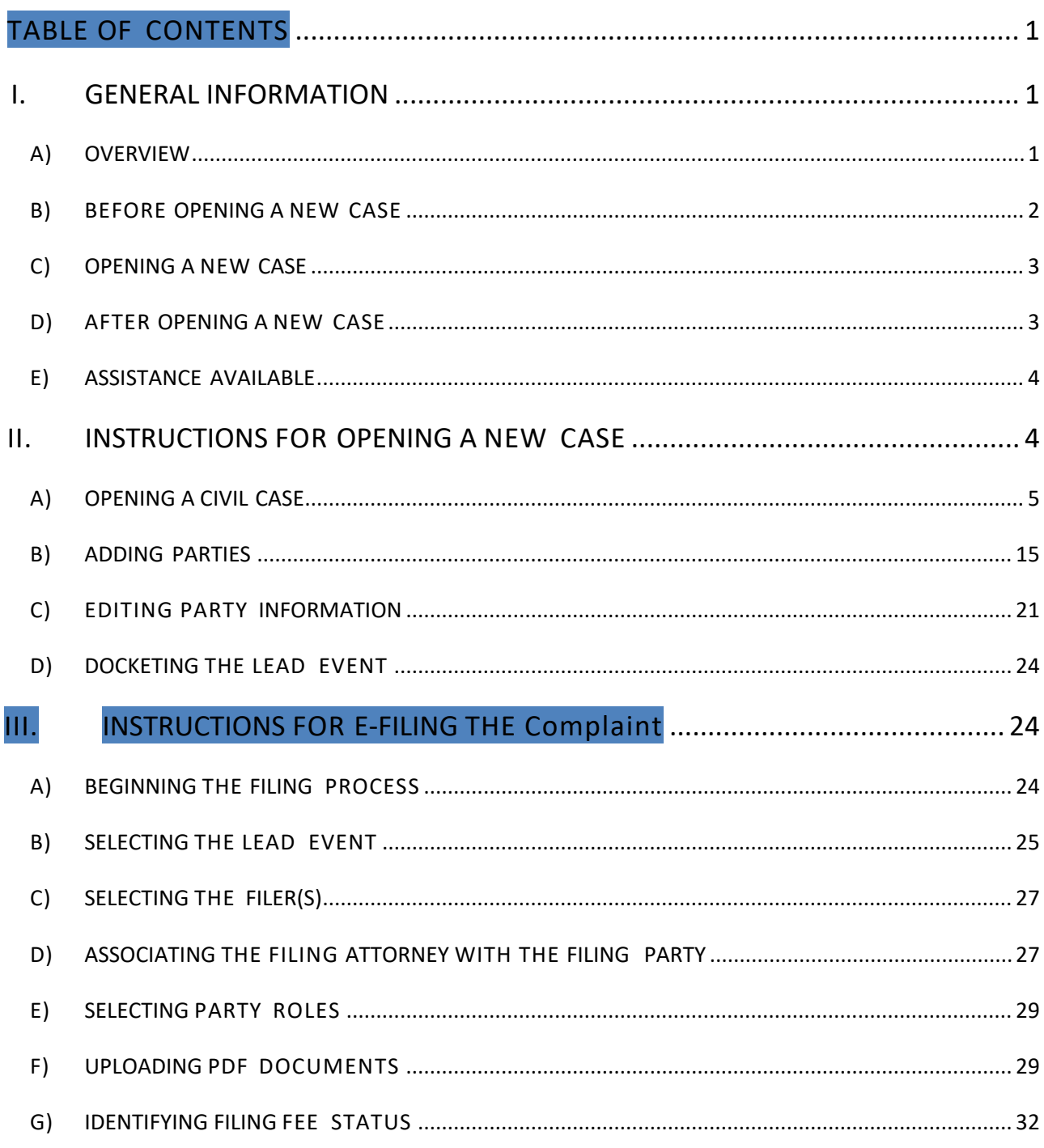

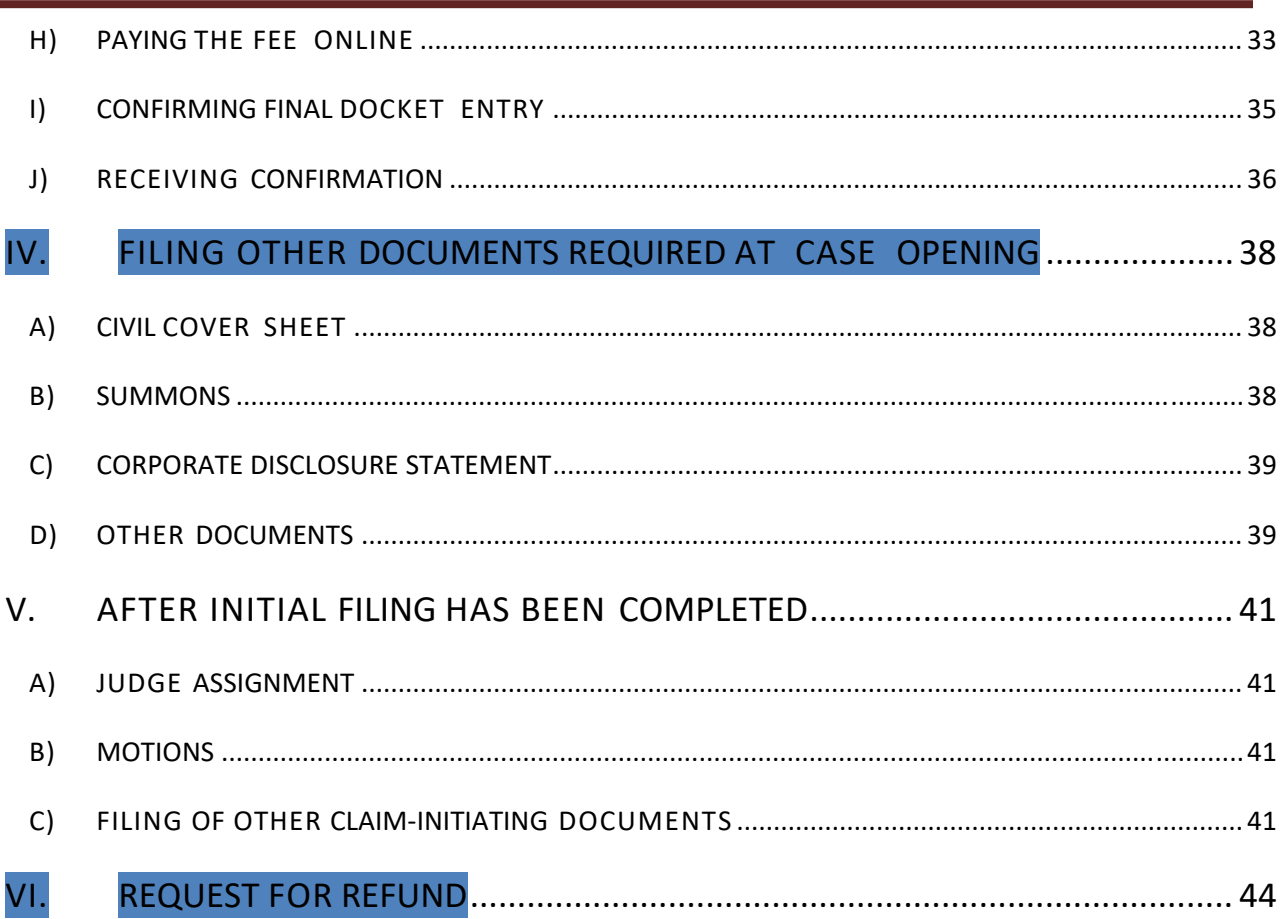

# <span id="page-3-0"></span>**GENERAL INFORMATION**

# A) OVERVIEW

Every case‐initiating document filed by an attorney in the District of Utah must be filed electronically, **except: (a) in criminal cases, (b) in sealed cases, and (c) where leave to file the case under seal is sought.** Case‐initiating documents that must be filed electronically include:

- Complaints
- Notices of Removal
- Motions to Vacate, Set Aside, or Correct Sentence
- Motions to Withdraw Bankruptcy Reference
- Petitions for Writ of Habeas Corpus
- Requests for Appointment of Counsel/Stay of Execution (Capital Habeas Corpus Petitions)
- Registrations of judgments from other districts
- Motions to quash, modify, or enforce subpoenas from other districts
- Notices of receivership pursuant to 28 U.S.C. § 754
- Petitions to quash a third-party IRS summons

All other documents required to be filed concurrently with the case‐initiating document must also be filed electronically. Any filing fee that is required must be paid online at the time the case‐initiating document is filed, unless a request to proceed *in forma pauperis* is filed concurrently.

 $1$  Certain proceedings that are administrative or otherwise ancillary to civil actions are processed by the Court as "miscellaneous" cases, not as civil cases. The case number assigned will reflect the type of case (e.g.:, "14‐cv‐ 56789" vs. "14‐mc‐56789").

<span id="page-4-0"></span>To file a document electronically – including a case-initiating document – an attorney must be a registered CM/ECF user. Registered CM/ECF users are reminded of their obligation to keep their personal contact information current – especially the e‐mail address, to ensure receipt of electronic notice.

In preparation for filing case-initiating documents electronically, it is strongly recommended that attorneys and support staff review both this Electronic Case Opening User Manual and the training videos available on the Court's website at https://www.utd.uscourts.gov/cmecf-electronic-case-filing.

# B) BEFORE OPENING A NEW CASE

Familiarize yourself with all instructions in this Electronic Case Opening User Manual ("Manual").

Prepare the following documents for filing:

- Case-Initiating Document (Complaint)
- Civil Cover Sheet (if applicable)
- Summons (if applicable)
- Corporate Disclosure Statement (if applicable)
- Motion to Proceed In Forma Pauperis (if applicable)
- Application of Non‐Resident Attorney to Appear in a Specific Case*Pro Hac Vice* (if applicable)
- Motion for Temporary Restraining Order (if applicable)
- any other necessary case-specific documents

During the case‐opening process, you will receive your case number; add your case number to these documents, and, if not already in PDF format, convert them to PDF using your word processing program (DO NOT SCAN).

Have your credit card available for the payment of filing fees, unless youare filing a case in which no fee is required or are filing a Motion to Proceed In Forma Pauperis.

# <span id="page-5-0"></span>C) OPENING A NEW CASE

The electronic case‐opening process consists of two steps. You must complete BOTH STEPS:

- 1. Open the case by providing sufficient information about the case for CM/ECF to create a docket; AND
- 2. File the Complaint.

**If you complete step (1) but do not complete step (2), your case will be closed.**

Detailed instructions for each of these steps are included in this Manual.

To successfully open a case electronically:

- Complete the entire process as instructed in this Manual.
- Enter all necessary information on all CM/ECF screens.
- Docket the lead event and upload all PDF documents.
- Enter all necessary information on the Pay.gov screens.
- DO NOT click the back button once you begin the process.
- DO NOT electronically open cases that should be filed under seal, or upload documents that should be filed under seal.
- DO NOT attempt to open the same case twice.

In using CM/ECF to open your case electronically, please understand that CM/ECF was originally optimized for internal court use; allowing attorneys to open cases electronically requires that attorneys be given access to parts of the program not initially set up for use by the public. This means that some drop‐down menus may contain choices that will never be applicable to you in opening a case, and that some fields are for internal use only, and should be left blank by you during the case‐opening process.

# D) AFTER OPENING A NEW CASE

Certain supporting documents, such as your Civil Cover Sheet if not attached as an exhibit to the complaint, must be filed immediately after filing your complaint. (See Section IV, below, for additional information.) If you intend to seek a TRO, file your motion immediately after case opening. However, **do not file any subsequent motion** until judges have been assigned to your case.

<span id="page-6-0"></span>You will receive a case number during the case opening process, but judges will not be assigned to your case until after court staff have reviewed your case‐ initiating documents. For most cases, this process should be completed within 1‐ 2 business days of case‐opening. In some miscellaneous cases no judge is assigned. You will receive a Notice of Electronic Filing through CM/ECF when a Notice of Assignment is filed in your case.

# E) ASSISTANCE AVAILABLE

Several training videos regarding the electronic case‐opening process are available on the Court's website at https://www.utd.uscourts.gov/cmecf‐ electronic‐case‐filing. After watching the videos and reading this Manual, please contact our office at (801) 524‐6100 if you have any questions or need any further assistance. Our office is staffed Monday to Friday, 8:30 a.m. to 4:30 p.m. (Mountain Time).

# **II. INSTRUCTIONS FOR OPENING A NEW CASE**

- 1. Complete Form JS44 Civil Cover Sheet before proceeding.
	- a. Use the most recent version available from the Court's website at https://www.utd.uscourts.gov/usdc‐forms.
	- b. The information on the Civil Cover Sheet will be needed fill out the following screens. The Civil Cover Sheet will be filed as an attachment to the complaint later in the process (see Section III (F) Uploading PDF Documents).
- 2. Log in to CM/ECF.
- 3. Click "Civil" on the menu bar at the top of the CM/ECF screen
	- a. this will take you to the "Civil Events" screen. On the "Civil Events" screen (Figure 1), under the "Open a Case" category.
	- b. Select "Attorney Civil Case Opening" On the "Civil Events" screen under the "Open a Case" category. (Figure 1)

<span id="page-7-0"></span>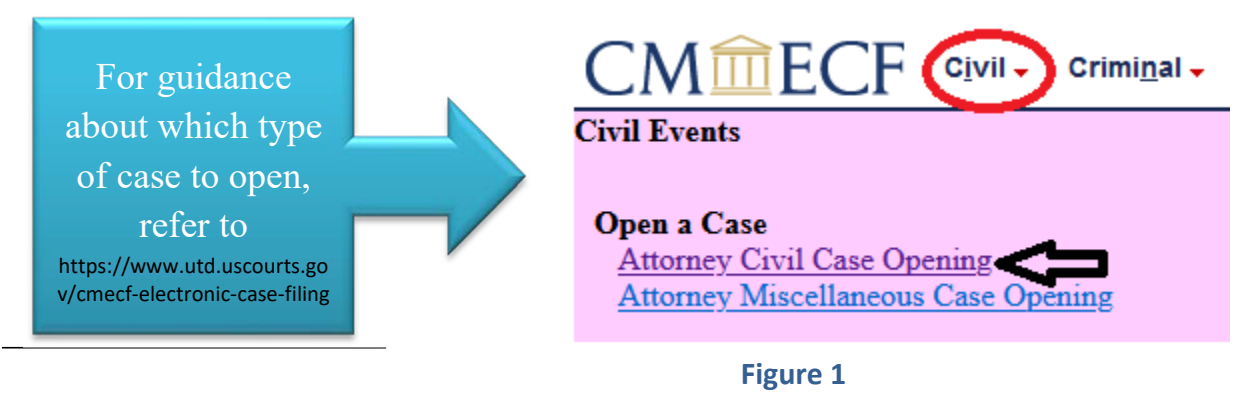

## A) OPENING A CIVIL CASE

Once you click on "Attorney Case Opening," you should then see the following screen (Figure 2):

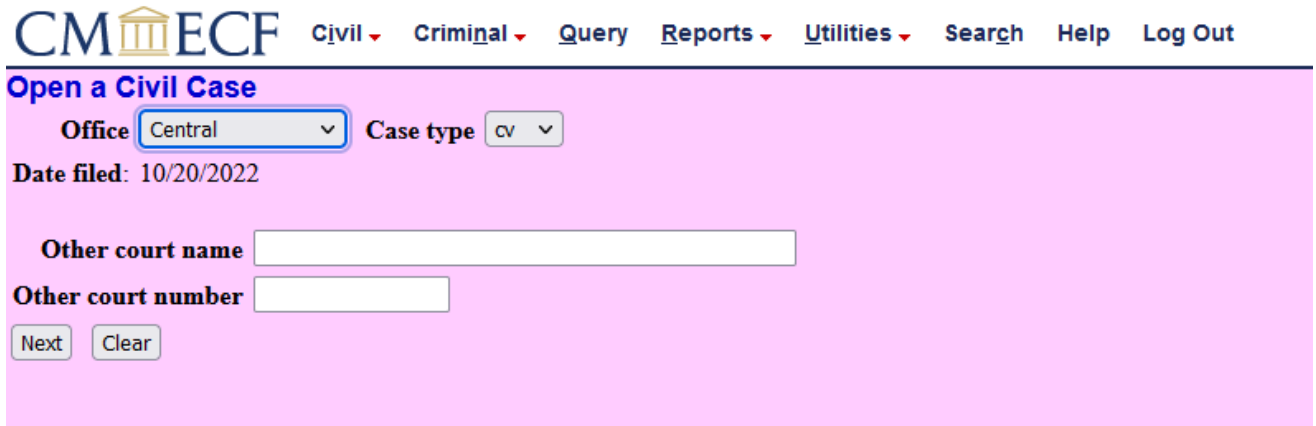

## **Figure 2**

On the below screen (Figure 3), you will be prompted to select from drop‐ down menus for "Office" and "Case type."

1. Make sure Case type is on "cv".

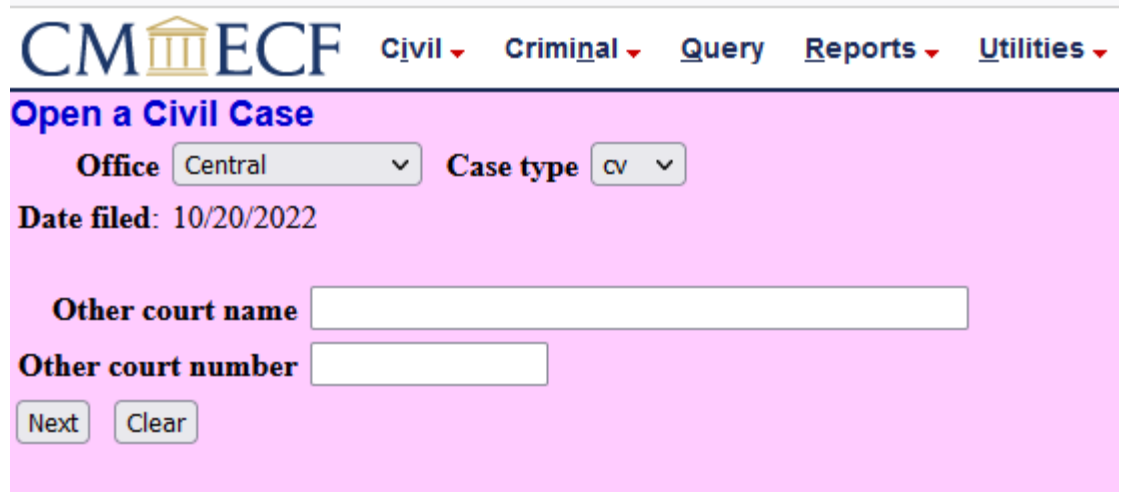

#### **Figure 3**

The "**Office**" drop‐down menu provides three choices, equivalent to thethree divisions of the Central District:

- **Northern Division** Box Elder, Cache, Davis, Morgan, Rich, Weber
- **Central Division** Carbon, Daggett, Duchesne, Juab, Salt Lake, Summit, Tooele, Uintah, Utah, Wasatch
- **Southern Region** Beaver, Emery, Garfield, Grand, Iron, Kane, Millard, Piute, San Juan, Sanpete, Sevier, Washington, Wayne

To make the correct choice for county and region, follow these three criteria:

- 1. In most cases, make your choice based on the residence of the first‐named plaintiff.
- 2. Where the United States is a plaintiff, make your selection based on the residence of the first‐named defendant
- 3. In land condemnation cases, use the county where the property is located at issue

**The appropriate division for your case is determined by the Court's General Orders and local rules**. You may not choose a division based on your personal preference; you must select the division based on the county. The following link also shows you the divisions based on county:

https://www.utd.uscourts.gov/general‐information#Court%20Divisions.

Select the division from the "**Office**" drop‐down menu (see Figure 4):

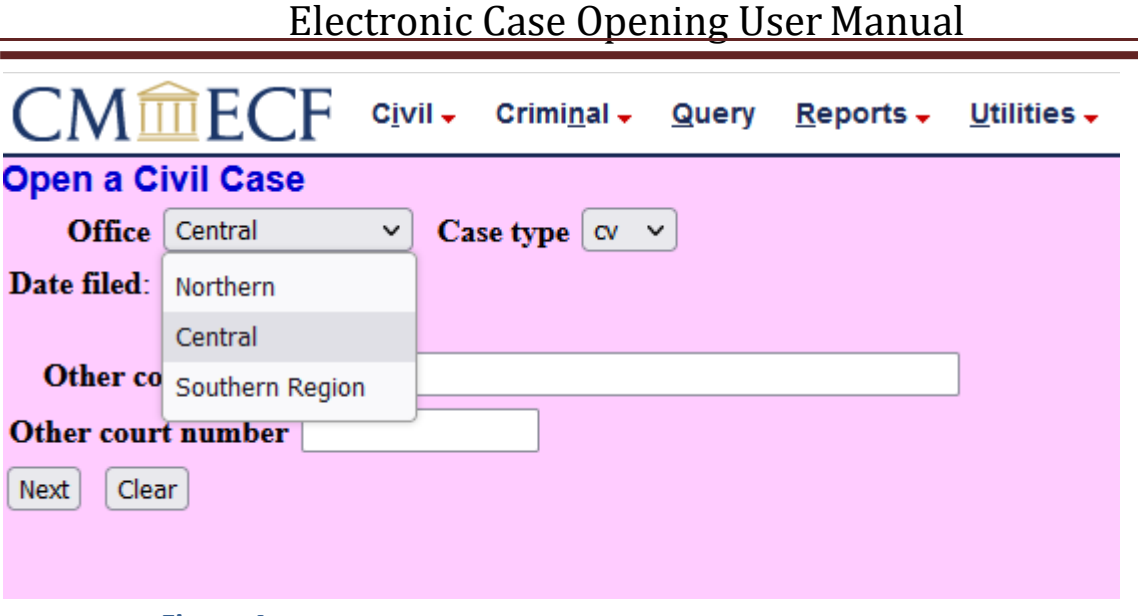

**Figure 4**

For "**Case type**," select "cv" to indicate that you are opening a civil case (see Figure 5):

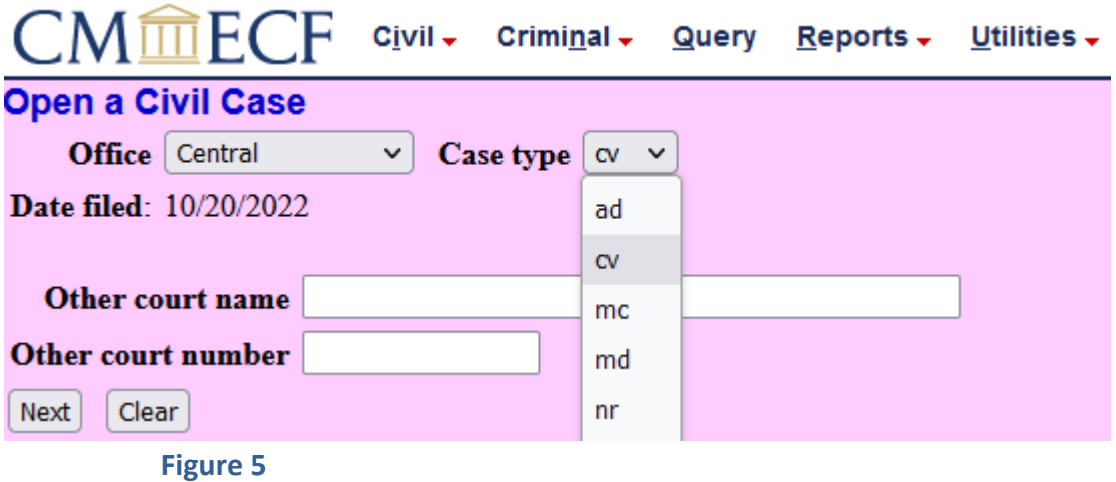

The "**Date filed**" is automatically displayed on the screen and cannot be modified.

# **IGNORE all the other fields on this screen**

See Figure 6 for an example:

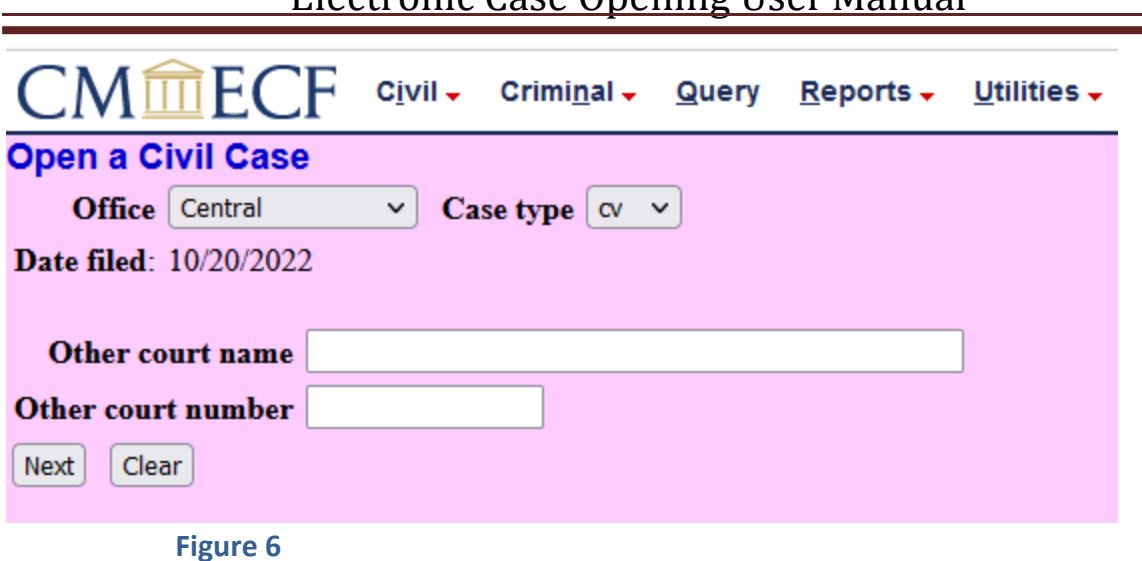

Once you have made your selections for "**Office**" and "**Case type**" – and, if applicable, provided information regarding the state court or bankruptcy case – click "NEXT."

The following screen (Figure 7) collects statistical data about your case. Please read the instructions below carefully. The information required to complete this screen should be found either on your completed Cover Sheet or in the complaint.

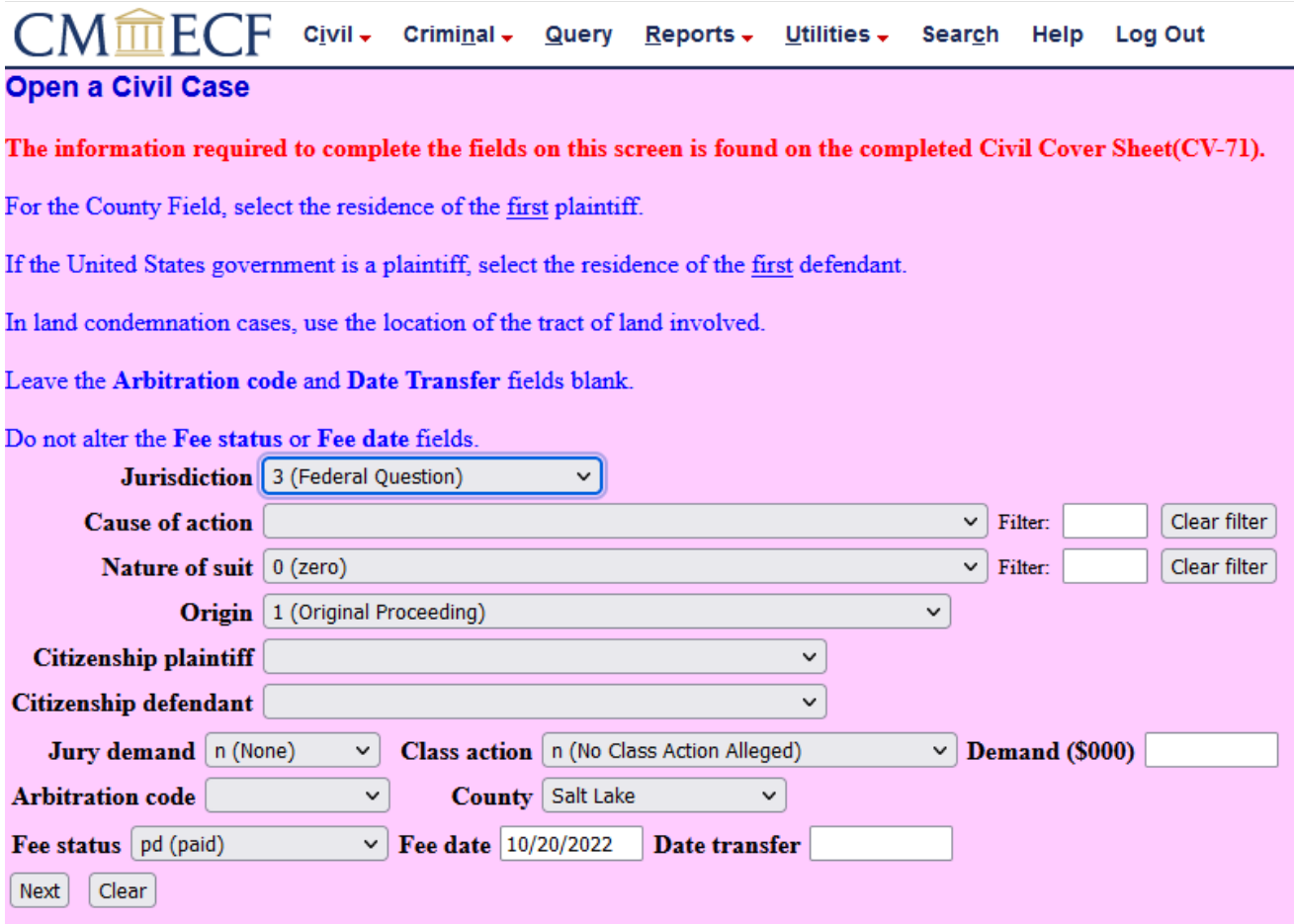

#### **Figure 7**

Complete the fields on the statistical screen as detailed below, then click "NEXT":

- 1) **Jurisdiction**: A drop‐down menu is provided. You should:
	- Choose the option that best reflects your basis for invoking federal court jurisdiction.
	- Choose what you selected in Section II of the Civil Cover Sheet (Figure 8)

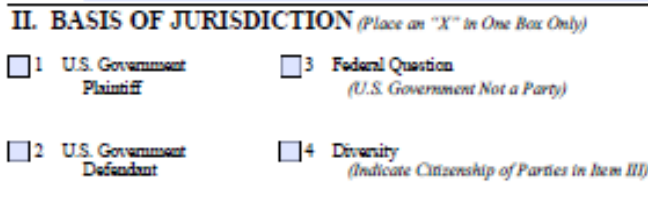

- Note that there are five options in the onscreen drop-down menu:
	- U.S. Government Plaintiff
	- U.S. Government Defendant
	- Federal Question

- Diversity
- Local Question do **not** choose this. It is not a valid basis for asserting federal jurisdiction and so is not on the cover sheet
- 2) **Cause of action**: Select the appropriate code from the drop‐down list.
	- Enter the first cause of action only if there is more than one.
	- Match your selection to the civil statute number entered on Section VI of the Civil Cover Sheet. (Figure 9)<br>
	Cite the U.S. Civil Statute under which you are filing *(De net cite jurisdictional statutes unless diversity)*

VI. CAUSE OF ACTION Brief description of cause:

- Using the "filter" field can help to quickly locate the correct choice in the drop‐down menu.
	- For instance, for 28 U.S.C. § 1983, you may type "1983" in the field to avoid scrolling through all the choices in the drop-down list and then choose the appropriate one from the remaining options. (See Figure 9 below)

| <b>Open a Civil Case</b>               |                                                                                                |         |      |              |
|----------------------------------------|------------------------------------------------------------------------------------------------|---------|------|--------------|
|                                        | Jurisdiction 3 (Federal Question)<br>$\checkmark$                                              |         |      |              |
|                                        | <b>Cause of action</b> 28:1983 (28:1983 Civil Rights)<br>◡                                     | Filter: | 1983 | Clear filter |
|                                        | <b>Nature of suit</b>   28:1983 (28:1983 Civil Rights)                                         | Filter: |      | Clear filter |
| Origin                                 | 42:1983cv (42:1983 Civil Rights Act)                                                           |         |      |              |
| <b>Citizenship plaintiff</b>           | 42:1983ed (42:1983 Civil Rights (Employment Discrimination))                                   |         |      |              |
| Citizenship defendant                  | 42:1983pr (42:1983 Prisoner Civil Rights)                                                      |         |      |              |
| <b>Open a Civil Case</b>               |                                                                                                |         |      |              |
|                                        | Jurisdiction 3 (Federal Question)<br>$\checkmark$                                              |         |      |              |
|                                        | Cause of action   42:1983ed (42:1983 Civil Rights (Employment Discrimination))<br>$\checkmark$ | Filter: | 1983 | Clear filter |
| <b>Nature of suit</b> $\vert 0$ (zero) | $\checkmark$                                                                                   | Filter: |      | Clear filter |
|                                        |                                                                                                |         |      |              |

**Figure 9**

- 3) **Nature of suit**: Select the appropriate code from the drop‐down list.
	- Match your selection to the nature of suit checked in Section IV of the Civil Cover Sheet. (See Figure 10 below)

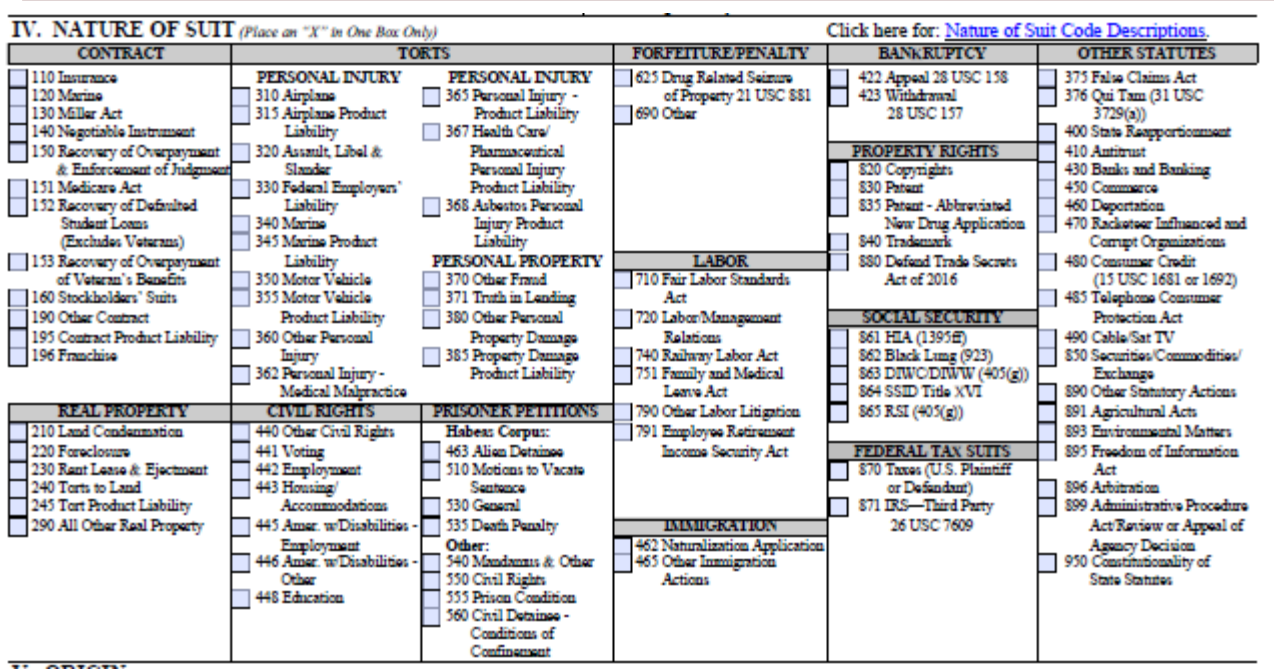

 **Figure 10**

- Using the "filter" field can help to quickly locate the correct choice in the drop‐down menu.
	- For instance, for 362, you can type in 362 or type in "personal" in the field to avoid scrolling through all the choices in the drop‐down list. (See Figure 11 below)

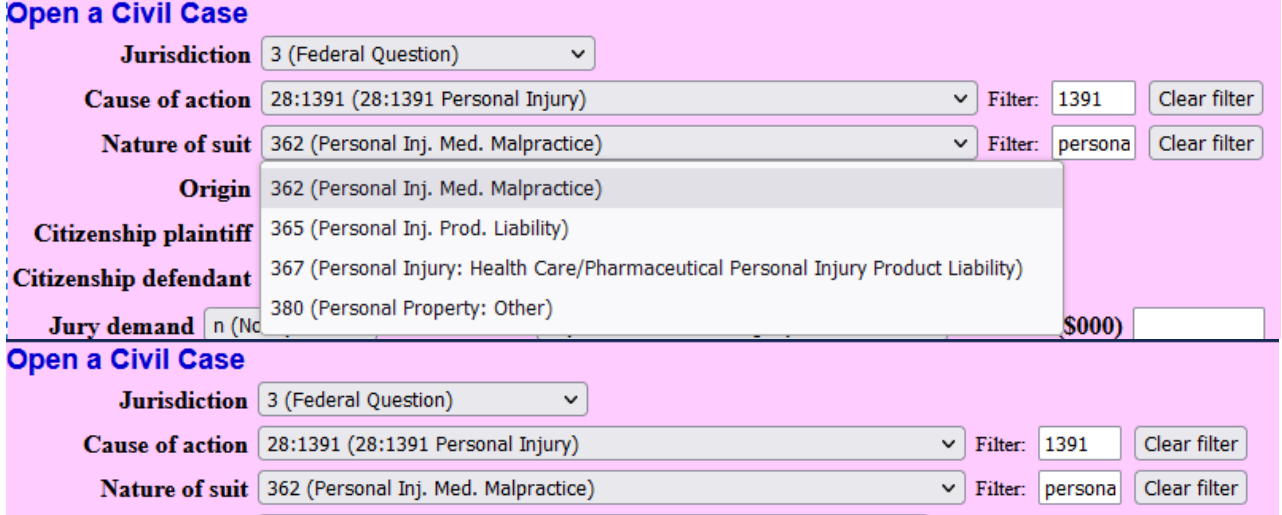

#### **Figure 11**

4) **Origin**: There are several options provided in the drop-down menu. Match the selection of the option checked in Section V of the Civil Cover Sheet. (Figure 12 below)

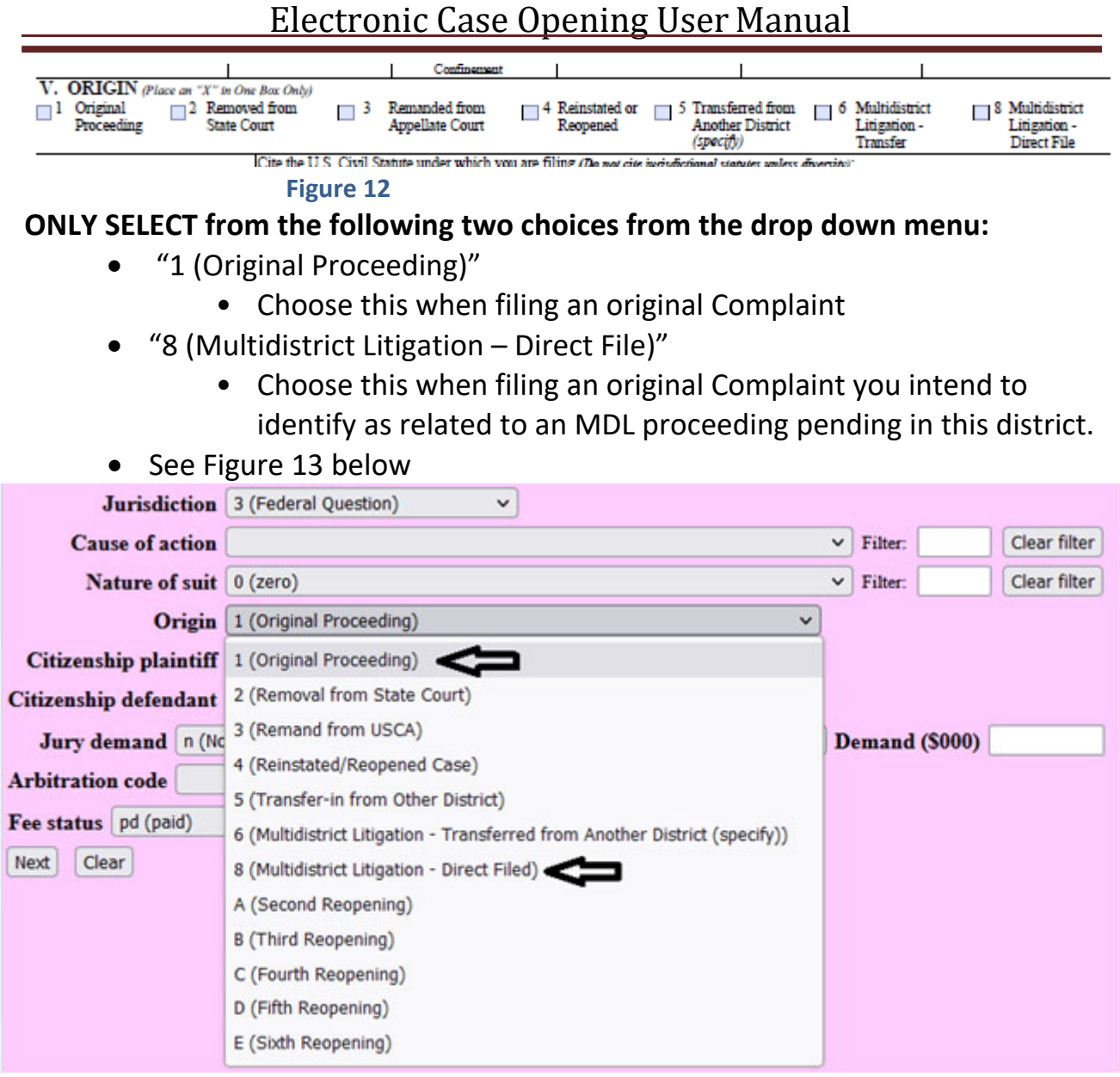

- 5) **Citizenship plaintiff/Citizenship defendant**: Complete these fields only if you selected "4 (Diversity)" in the "Jurisdiction" field.
	- Match the selection to the option checked in Section III of the Civil Cover Sheet.
	- Base your choices on the citizenship of the **first‐named plaintiff** and **first‐named defendant.** See Figure 14 below.

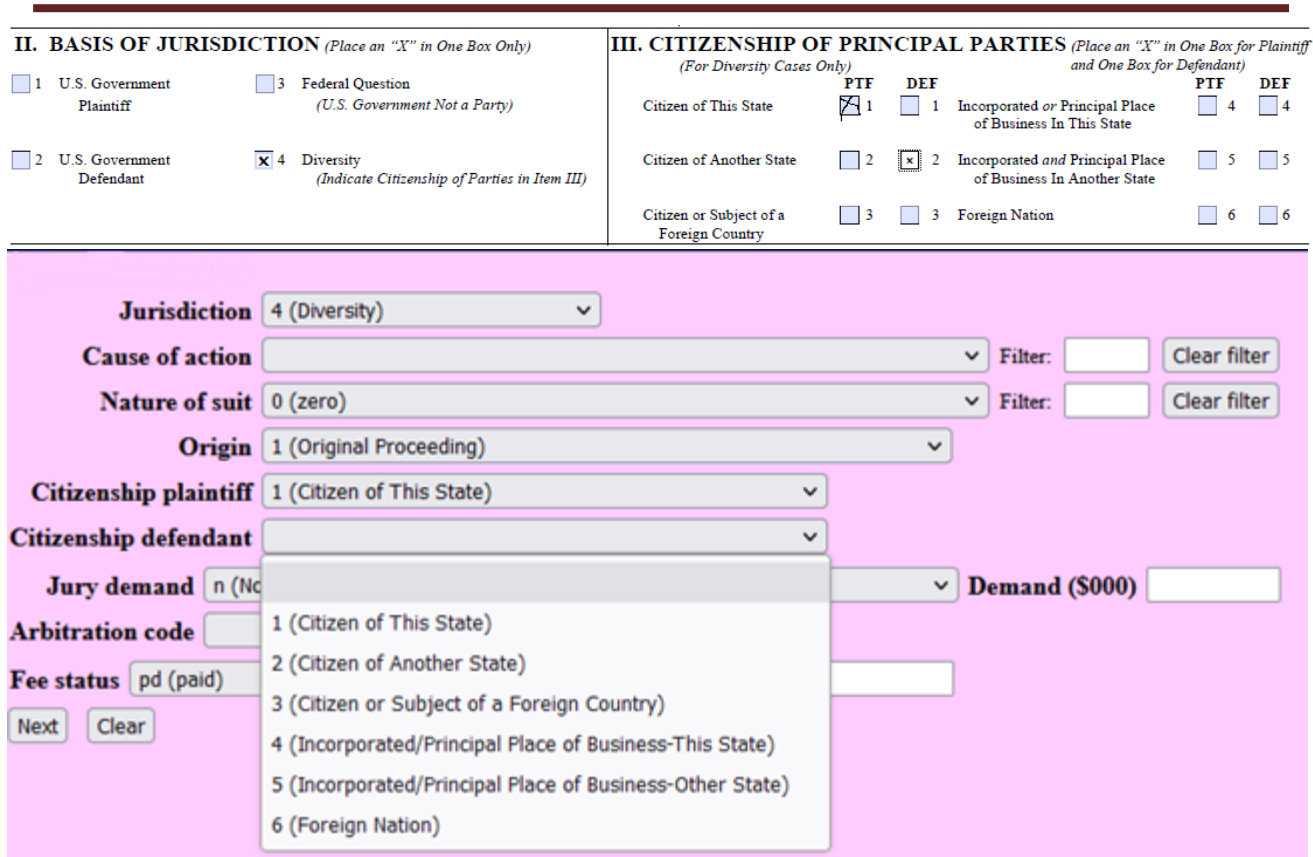

#### **Figure 14**

6) **Jury Demand**: Select the appropriate code from the drop‐down menu. See Figure 15 below:

 $Cifizanchin\ afondant$ 

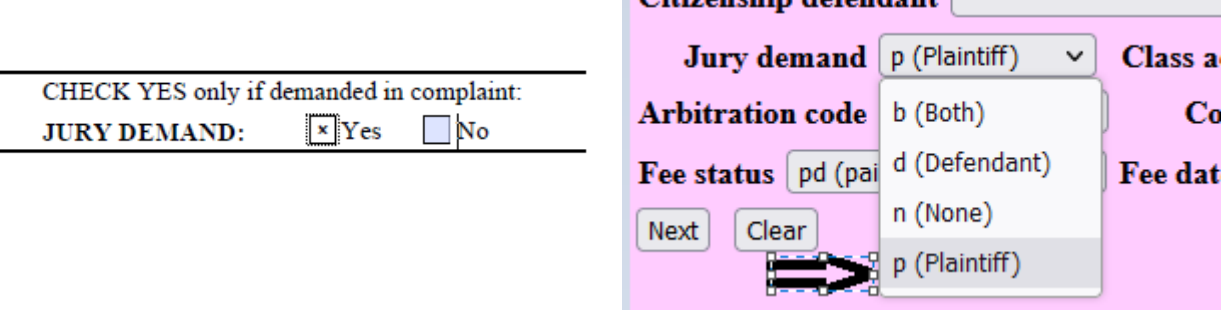

- Note that marking this field is equivalent to marking the Civil Cover Sheet **and is not sufficient in itself to constitute a demand for a jury trial pursuant to Fed. R. Civ. P. 38**.
- *n (None)*: no party has yet requested a jury trial
- *b (Both)*: both plaintiff and defendant have requested a jury trial
- *d (Defendant)*: defendant has requested a jury trial and plaintiff hasnot
- *p (Plaintiff)*: plaintiff has requested a jury trial and defendant has not

- 7) **Class Action**: Select the appropriate code from the drop‐down menu.
	- Match the selection to your response in Section VII of the Civil Cover Sheet (See Figure 16).
		- N (Class Action Alleged) if box unchecked
		- Y (Class Action Alleged) if box checked

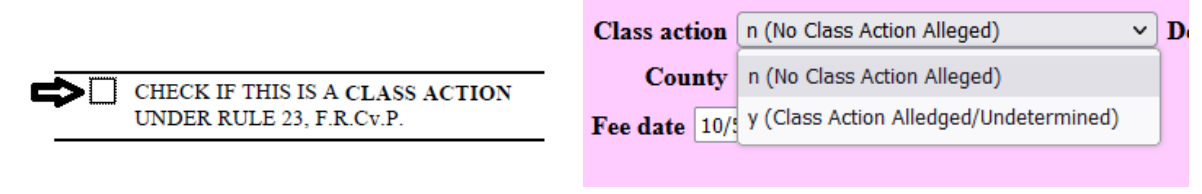

- 8) **Demand (\$000)**: Enter the dollar amount to the nearest thousand withno punctuation. (See Figure 17)
	- If the complaint asserts damages of \$75,000 enter "75."
	- If \$5,000,000, enter "5000".
	- The smallest amount which can be entered is "1" (for \$1,000) and the largest is "9999" (for \$9,999,000).
		- If larger than \$9,999,000, enter "9999".
	- Round up or down as needed to the nearest thousand.
		- e.g. 750 = 1;  $$1,498.56 = 1$ ;  $$25,501.99 = 26$
	- If no specific dollar amount is demanded, leave this field blank.

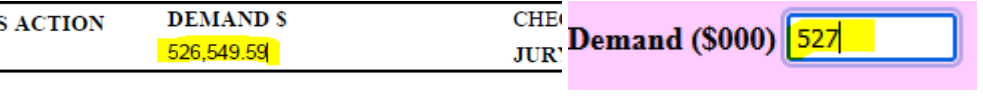

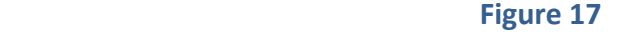

- 9) **Arbitration Code**: Leave this field blank.
- 10) **County**: The drop‐down menu for "County" lists every county in Utah, as well as choices for "XX US, Outside State" and "XX Outside US."
	- In most cases, make your choice based on the residence of the first‐ named plaintiff.
	- Where the United States is a plaintiff, make your selection based on the residence of the first‐named defendant.
	- In land condemnation cases, use the county where the property at issue is located.
- 11) **Fee Status**: Leave this field blank.
- 12) **Fee Date**: System generated. Do not modify.
- <span id="page-17-0"></span>13) **Date Transfer**: Leave this field blank.
- 14) After completing the statistical screen, click "Next." If you did not select the "cv" case type on the screen shown in Figure 8, you will not receive a warning. **Please check the screen to make sure it shows cv and not mc** (Figure 18):

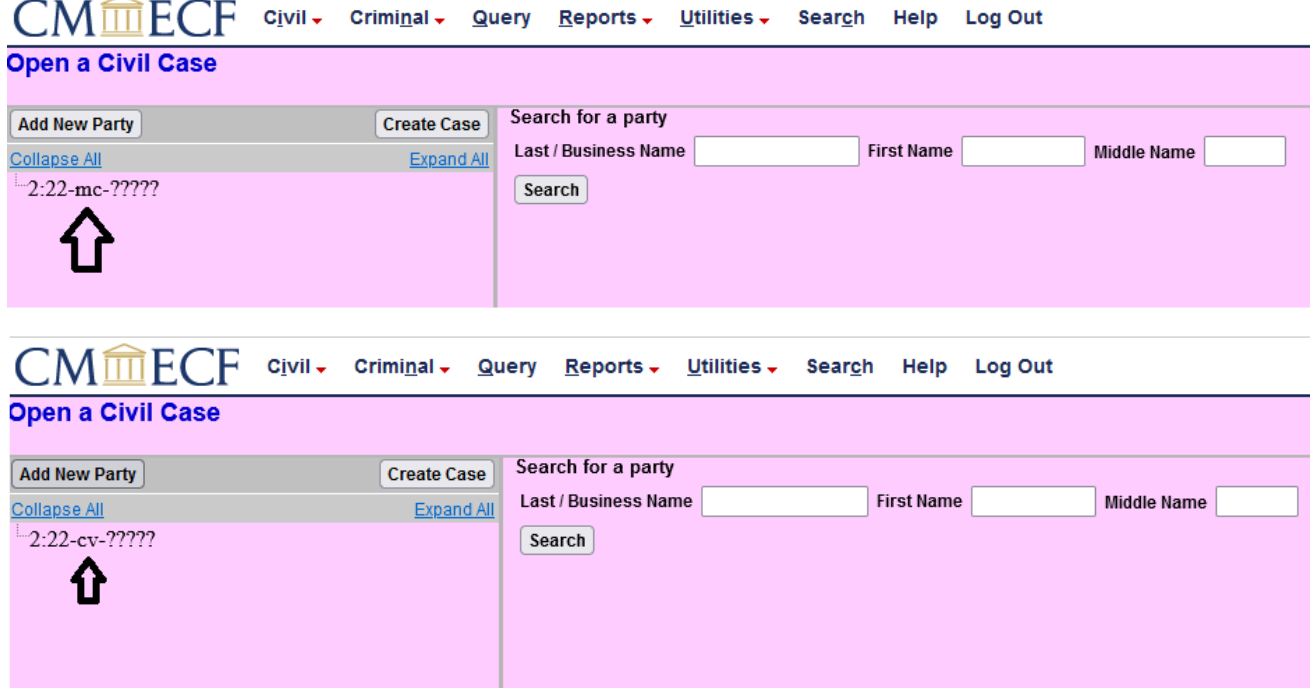

#### **Figure 18**

If it shows mc, return to the screen shown in Figure 6, make the correct case‐type selection, and then re‐enter the information on the statistical screen before continuing. Otherwise, continue on.

## B) ADDING PARTIES

**Before adding parties, please keep in mind the following points:**

- **Do not alter the "Start date" or "Notice" fields.**
- **If a minor is involved do NOT add them as a party unless it's an exception in FRCP Rule 17(c).**

#### Party Name

You will now be asked to enter the name of each party named in the complaint. This process will create the online docket for your case.

The first step in adding a party is to run a search to see if that party is already in

the Court's CM/ECF database. Large corporations, especially, may have been involved in prior litigation, which means that their information will already have been added to the system. **Please do not create a duplicate entry for a person or company with an existing record in the database**.

1. The "Search for a party" section in the right pane of the screen shown in Figure 19 is where to begin the process of adding parties to a case.

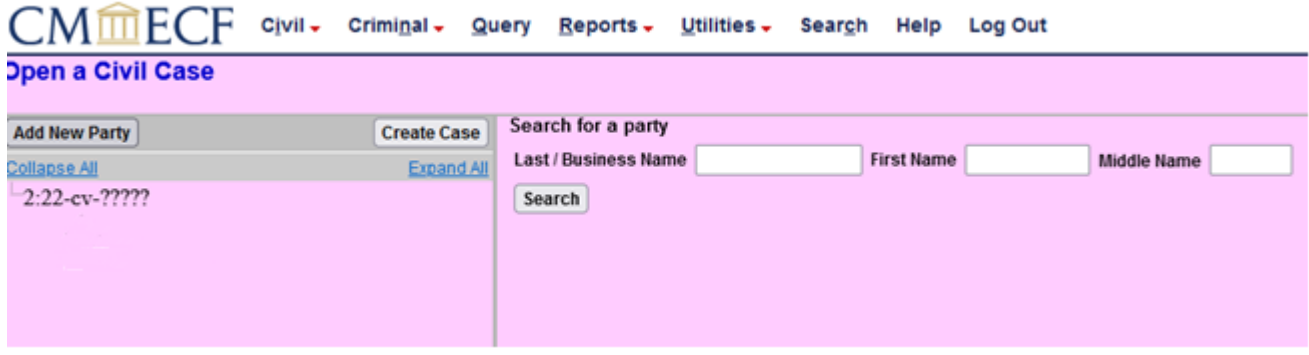

#### **Figure 19**

- 2. Add each party in the order in which they appear in the caption of the complaint.
	- a. If there is an "In re" party, enter the information for that party first.
	- b. Only add a Doe party if the Doe party is the only party.
	- c. If the party is an individual, enter the last name in the "Last/Business Name" field and the first name in the "First Name" field
		- i. If the party name is only first and last initial (e.g. B. L.) you MUST put the period after the letter. (Figure 20):

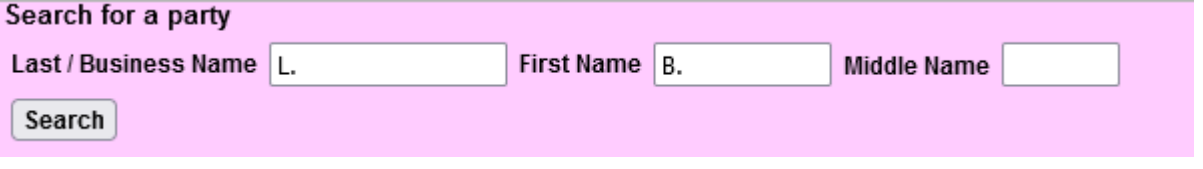

#### **Figure 20**

d. If the party is a corporation put the full name in the "Last/Business Name" field. (Figure 21):

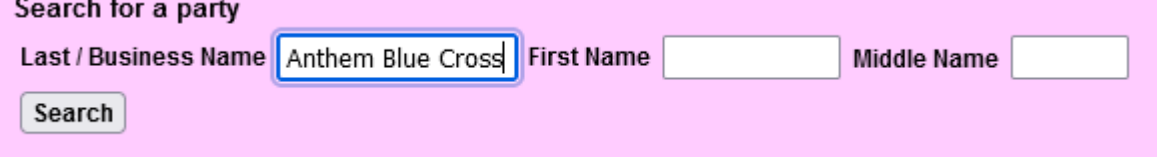

#### **Figure 21**

e. Use upper and lower case letters to input names (e.g.:, "Jane Doe" or

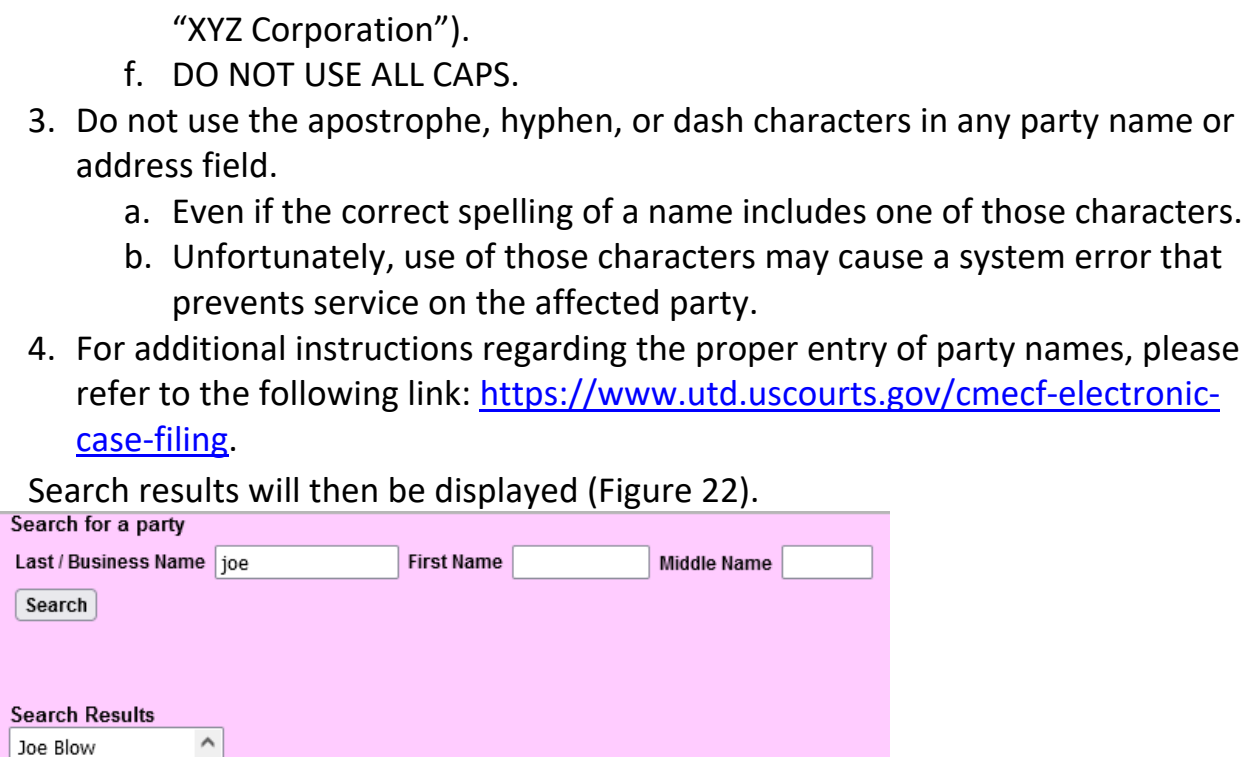

1. If one of the names displayed in the "Search Results" box matches the party in your case, double click on the party name. 2. A pop‐up box will appear displaying the party's name – as well as the

**Figure 22**

Joe's Cowboy Shop

Select Party | Create New Party

address, if any. Figure 23.

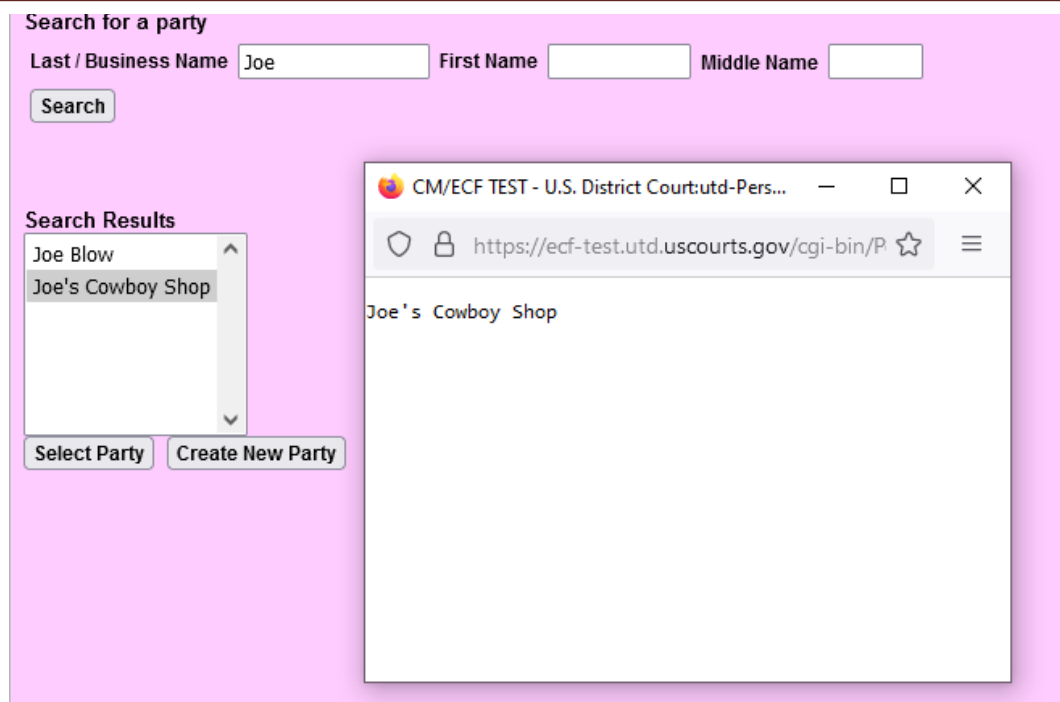

**Figure 23**

- a. If an address has previously been entered for that party, DO NOT choose them.
	- i. Select "Create New Party" instead.
- 3. If you find a match with no associated address information, exit the dialog box.
- 4. Your choice should be highlighted. (Figure 22)
- 5. Click "Select Party".
- 6. If no appropriate match is found, click "Create New Party".

Party Information

 Whether you selected "Select Party" or "Create New Party," you will see Figure 24.

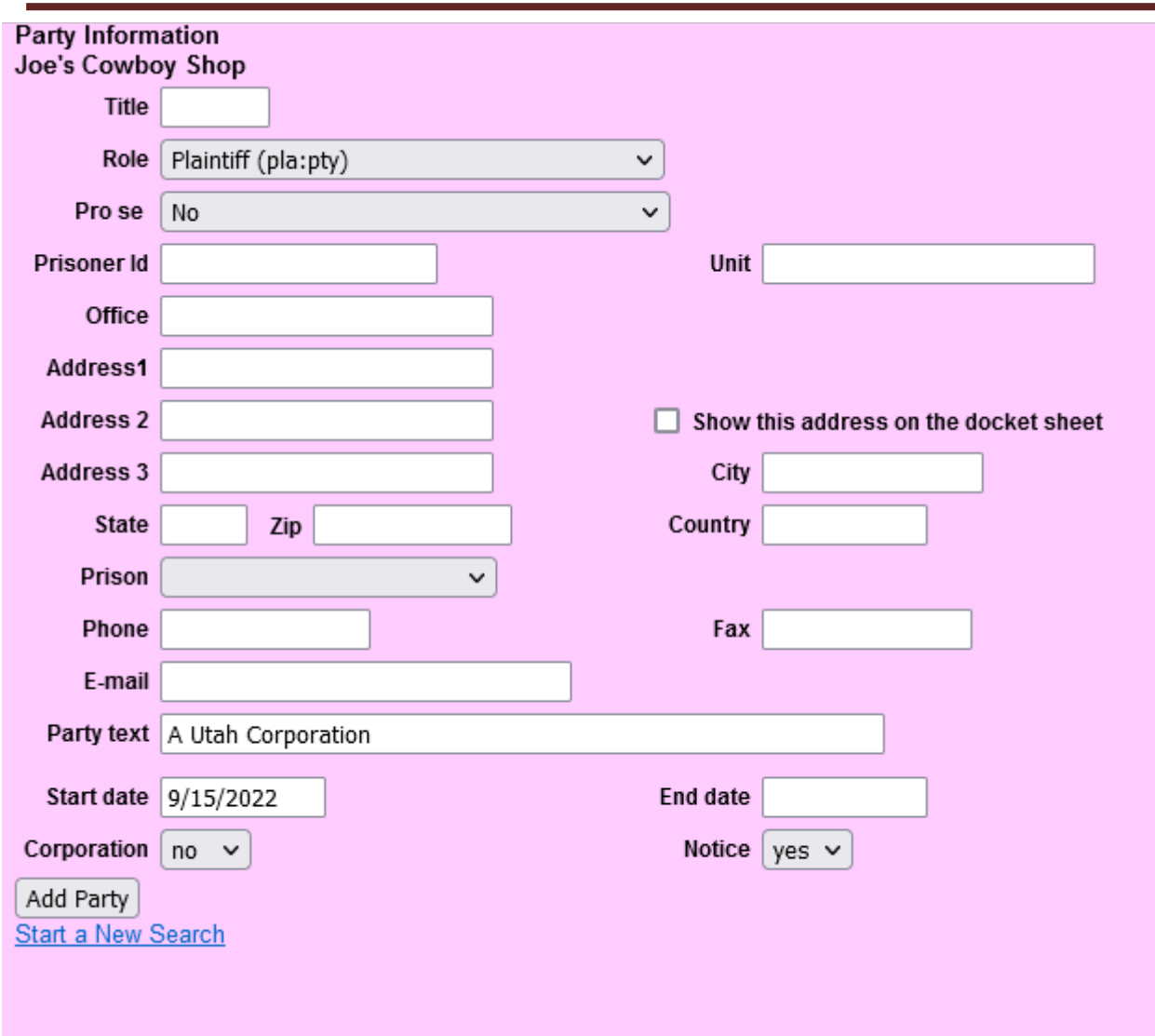

**Figure 24**

 This screen has numerous fields for entry of information about the person or entity identified as a party in your case.

## **Important Note: only change the "Role" field and, if applicable, the "Party text" field.**

**Role:** Select the correct party "Role."

1. Note that this field defaults to "Defendant." (Figure 25):

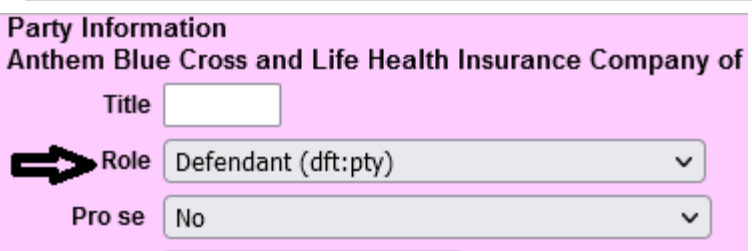

**Figure 25**

- 1. **Party Text:** Enter any descriptive "Party text" information appearing in the caption of the complaint.
- 2. e.g.:, "individually," or "a Utah corporation," etc. See Figure 26 reference:

dōTERRA HOLDINGS, LLC, a Utah limited liability company and doTERRA **INTERNATIONAL, LLC, a Utah limited** liability company,

Plaintiffs.

V.

zKouty, a person or business entity of unknown type, US1222, a person or business entity of unknown type,

Defendants.

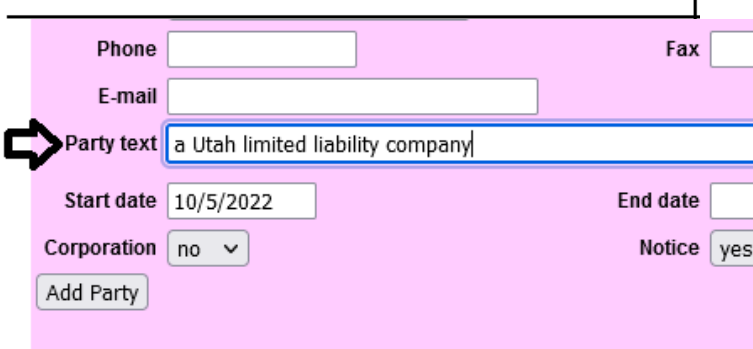

#### **Figure 26**

**Note: Do not enter any alias, corporate parent, or other affiliate information in this field ‐** See the "Editing Party Information" section, below for adding aliases.

If there any questions, call our court: 801‐524‐6100.

<span id="page-23-0"></span>After choosing the correct party role and adding party text if applicable, click the "Add Party" button.

• If you need to edit the information after adding the parties, see Section D below.

A new search screen will be displayed, similar to Figure 19, from which the user can search for and add additional parties. **Repeat the above process until ALL parties in your case have been entered.**

NOTE: The system can time out during this process. If there are multiple parties and the system times out before all can be entered, enter what you can and contact us to add additional parties once the case opened.

C) EDITING PARTY INFORMATION

After searching for, selecting, and adding all parties, the parties' names will appear in the left pane, in the "participant tree." (Figure 27). Parties added to civil cases will have control icons in the participant tree so the user can add aliases for the party during the case‐opening process.

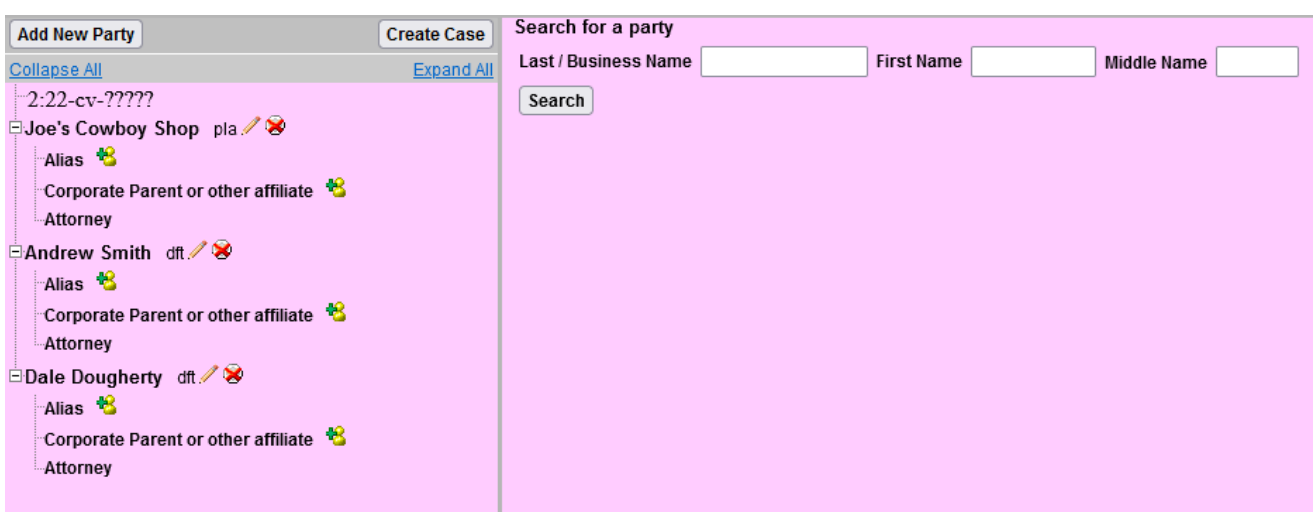

## **Figure 27**

From this screen, the user can:

- Add an **alias** by clicking on the corresponding  $\mathcal{H}$  "add" icon;
- Edit the party information by clicking on the pencil  $\mathcal{J}$  "edit" icon;
	- This will take you back to the screen shown in Figure 24.
- **Delete** the party by clicking the red X  $\mathbb{R}$  "delete" icon; or
- **Add** a new party by clicking on the "Add New Party" button at the top left

of the screen.

- **Any edits, deletions, additions etc. can take place until the case has been created.**
- If any of the above icons aren't showing, move the grey vertical line to the right (Figure 28):

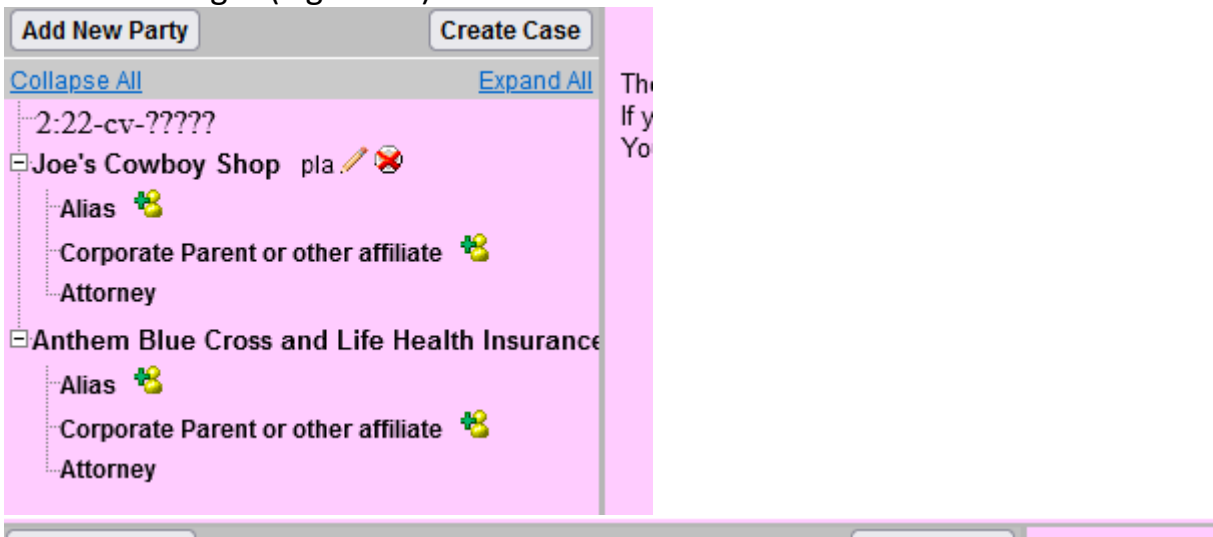

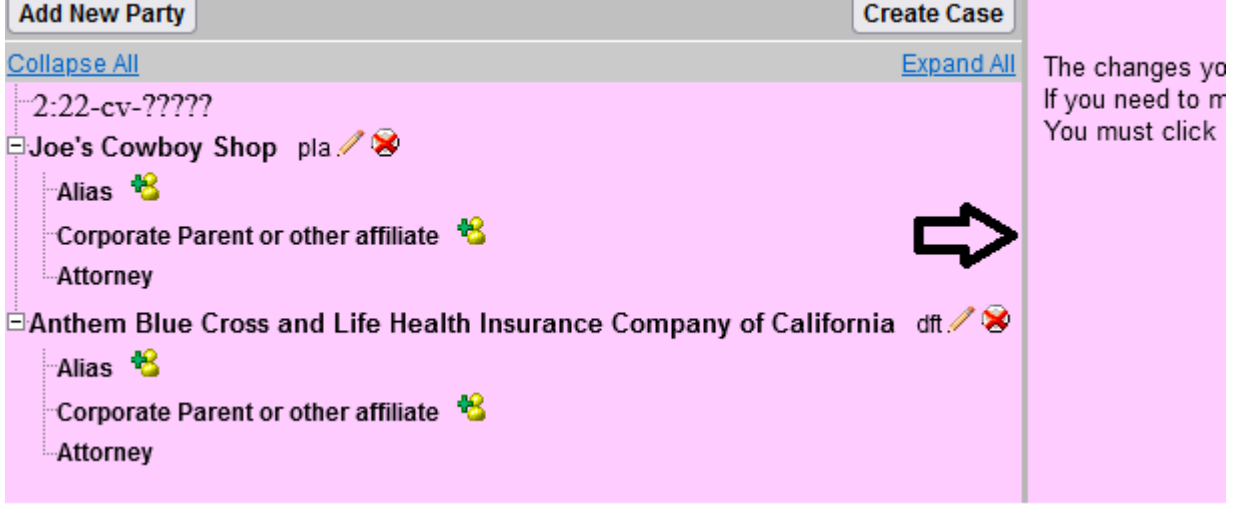

**Figure 28**

## E) CREATING THE CASE

Once all parties have been entered, the correct roles assigned, and any necessary aliases or corporate parents/affiliates added, click "Create Case." (Figure 29.)

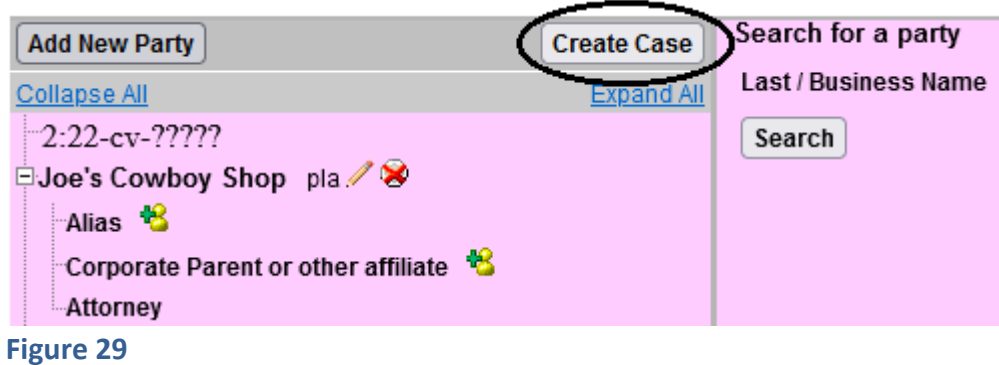

A pop‐up window will appear (Figure 30).

- 1. Click "Yes" to proceed with case opening, or
- 2. Click "No" to return to the party screen.

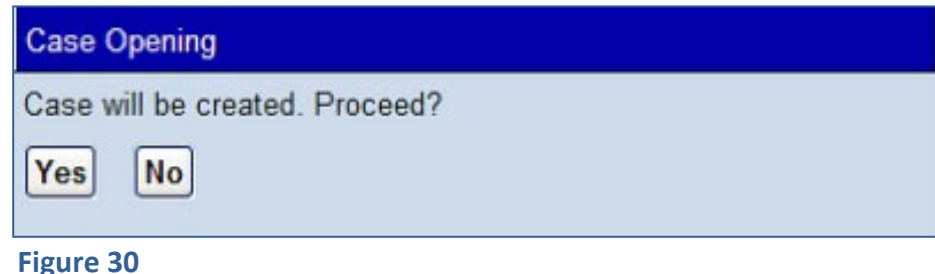

If you click "Yes," you should then see the following screen (Figure 31):

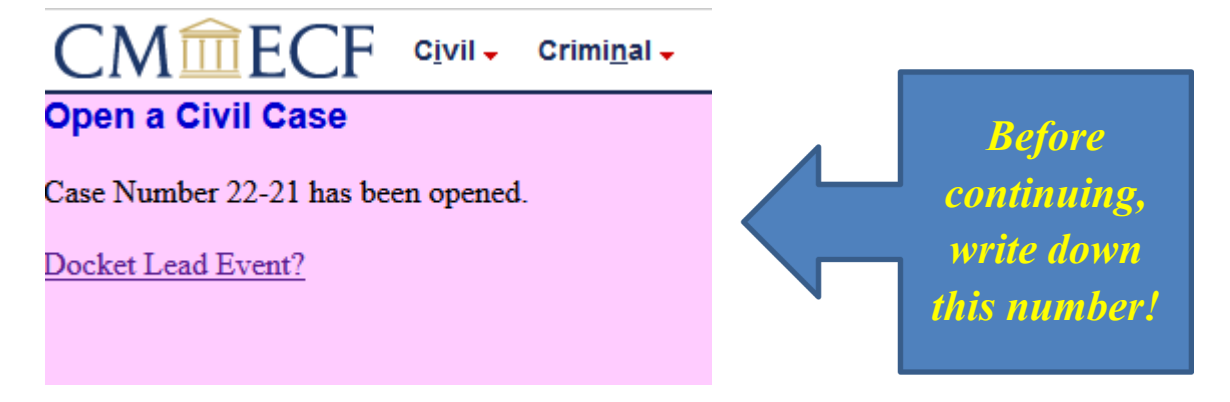

- 1. The new case number you are given on this screen must be entered on all documents filed with the Court in this case.
- 2. Remember to format the case number correctly.
	- a. You will need to add the case type ("CV" or "MC")
	- b. The office code (for the division you selected from the "Office" drop‐ down menu shown in Figure 4)

- i. Office codes are as follows: 1 for the Northern Division; 2 for the Central Division; 4 for the Southern Division
- <span id="page-26-0"></span>3. For instance, in the example from Figure 31, the full case number is "2:22‐ CV‐00021."
- 4. On subsequent documents, filed after judges have been assigned to your case, the case number should include the judge's initials.

# D) DOCKETING THE LEAD EVENT

**You must now file and docket the complaint document, or "lead event," to complete the opening of your new case. Otherwise, the case you just opened will be closed.** See Section III, below, for instructions on how to file and docket the complaint.

# III. INSTRUCTIONS FOR E-FILING THE Complaint

# A) BEGINNING THE FILING PROCESS

After successfully opening a new case, you must file and docket the complaint, or "lead event" **within 3 business days**, otherwise the court will close the case. If you proceed directly to this step when opening a case, you may begin the docketing process by clicking "Docket Lead Event" on the screen in which your case is assigned a case number (Figure 31).

**NOTE: The filing date will be adjusted to the date of the lead event if it is not filed the same day as the creation of the case.** 

Alternatively, you may begin the docketing process from the "Civil Events" Screen. Remember, however, that you must file and docket a case‐initiating document after opening your case, or your case will be closed. If you do not proceed directly to this step when opening a case – perhaps you log out of the system briefly while adding your new case number to the case‐initiating document, you are about to file – you must resume the docketing process as soon aspossible.

To resume the docketing process after logging out of the system, log in to CM/ECF, and click "Civil" on the menu bar at the top of the CM/ECF screen; this will take you to the "Civil Events" screen. On the "Civil Events" screen (Figure 32), under the "Initial Pleadings and Service" Category, click on "Complaints and Other Initiating Documents."

<span id="page-27-0"></span>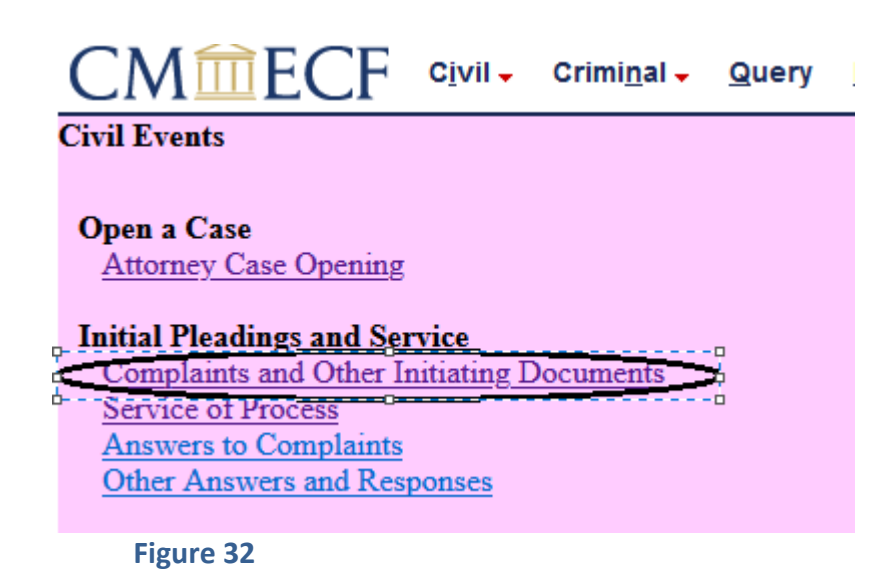

## B) SELECTING THE LEAD EVENT

Whether you proceed to the docketing process directly after opening a case through the "Docket Lead Event" link shown in Figure 31, or through the "Complaints and Other Initiating Documents" link shown in Figure 32, you will next see a version of the following screen (Figure 33):

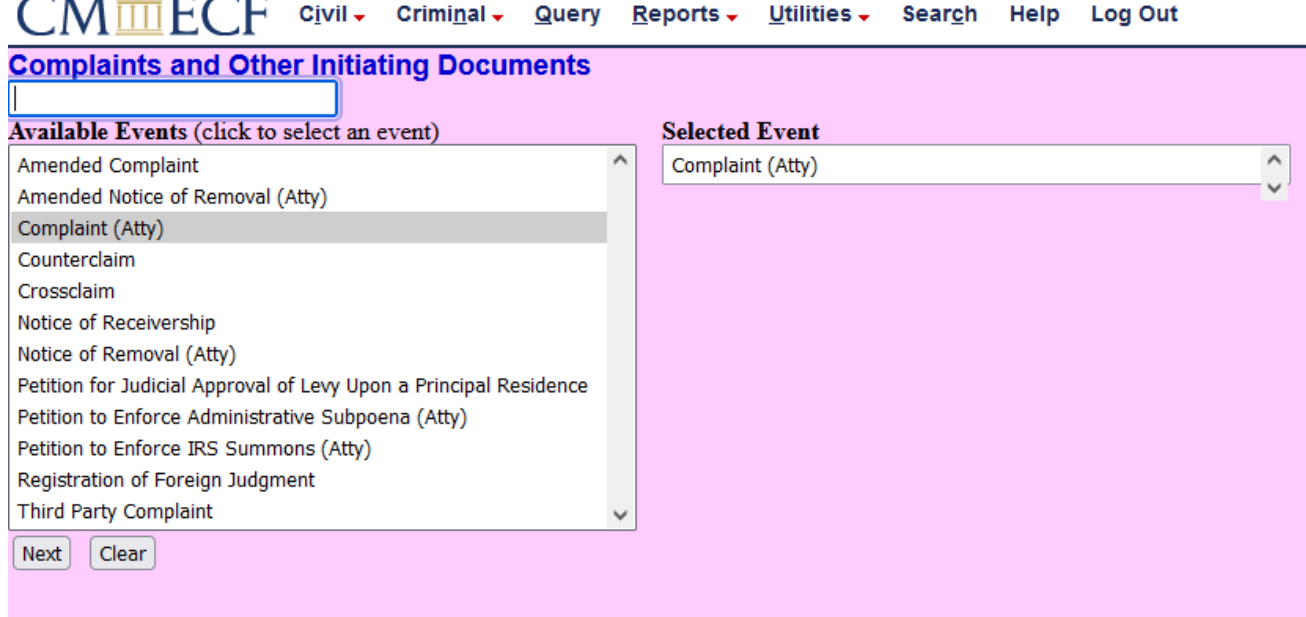

#### **Figure 33**

On this screen (Figure 33), you will see a list of "Available Events." You must choose "Complaint," then click "NEXT."

You will next see a version of the following screen (Figure 34): **MmFCF**  $C$ *jvil*  $\sim$  Criminal  $\sim$ **Query** Reports  $\sim$ **Complaints and Other Initiating Documents Civil Case Number**  $2:22-x-21$ Next Clear

 **Figure 34**

The "Civil Case Number" field should be pre‐ populated with the case number of the case you just opened. Do not alter any information or click the "Clear" button.

- 1. When the correct case number has been entered, click "NEXT" to proceed.
	- a. You may be shown a screen with a list of multiple cases.
	- b. Check the box next to the correct case and click "NEXT."
- 2. When you see the screen shown in Figure 35, verify that the case number and case title are correct, and click "NEXT."

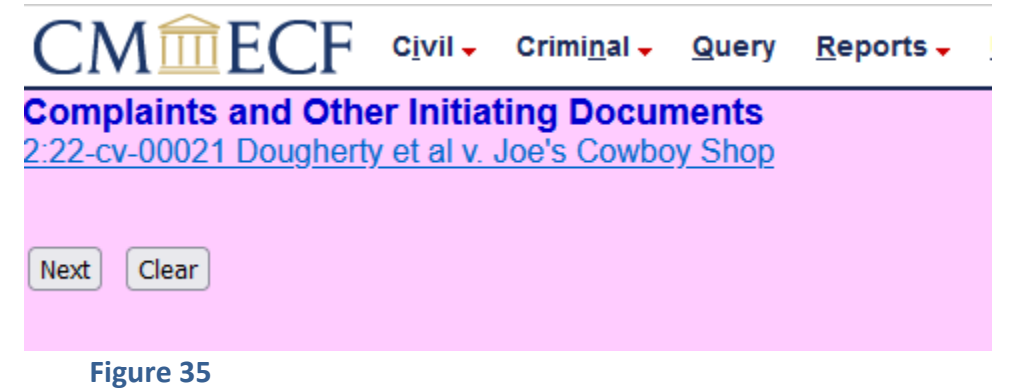

# <span id="page-29-0"></span>C) SELECTING THE FILER(S)

On the next screen (Figure 36), indicate the party who is filing the complaint by clicking on that party's name in the "Select the Party" box. To select multiple filers, hold down the [Ctrl] key on your keyboard and click on the names of all applicable filers. After all filing parties are highlighted, click "Next."

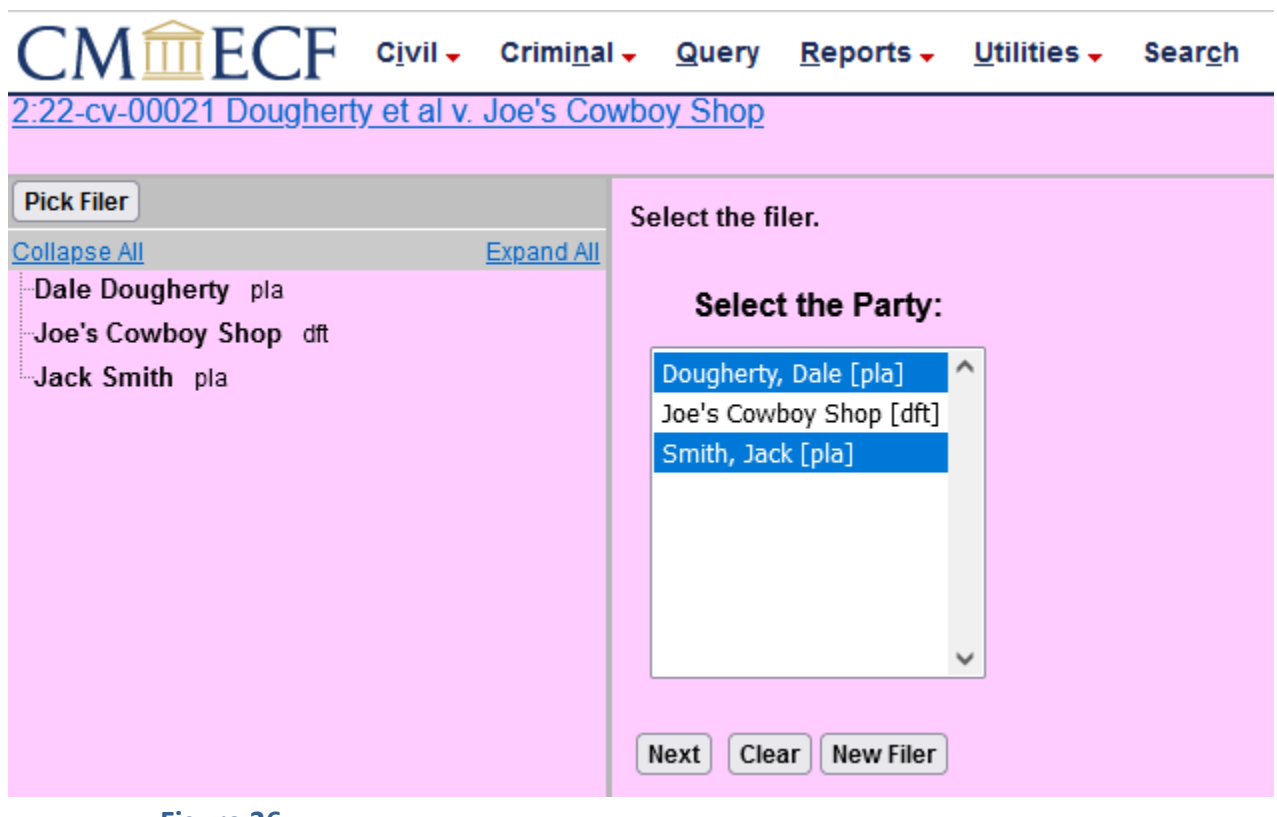

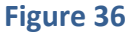

# D) ASSOCIATING THE FILING ATTORNEY WITH THE FILING PARTY

- 1. The system allows only the attorney whose CM/ECF login and password are being used to file the complaint to be associated with the case.
- 2. Once the complaint is filed, additional attorneys who wish to appear on the docket as counsel of record for a specific party may file a "Notice of Appearance."
	- **a. This is not required for attorneys listed on the complaint, all of whom will eventually be added to the docket by court staff even if no**

## **separate Notice of Appearance is filed.**

- 3. If an attorney uses his or her own CM/ECF login to file a Notice of Appearance, that attorney will be added to the docket immediately and will receive electronic notice of all filings from that point forward. Otherwise, there may be some delay.
- 4. Refer to the Court's website at https://www.utd.uscourts.gov/attorneys for additional information.
- 5. The filing attorney must be associated with a party as counsel of record when the complaint is filed.
- 6. Select the filing party on the screen shown in Figure 36.
- 7. The next screen (Figure 37) will display a warning that "the following attorney/party associations do not exist."
- 8. The box on the left‐hand side of the page must be checked for each party the filing attorney represents.
- 9. If that attorney wants to be identified as lead counsel on the docket sheet, click the "Lead" box to the right.
- 10.The "Notice" box on the right should be pre‐populated with a checkmark

# a. **DO NOT UNCHECK THIS BOX**.

11.When all necessary boxes are checked, click "NEXT."

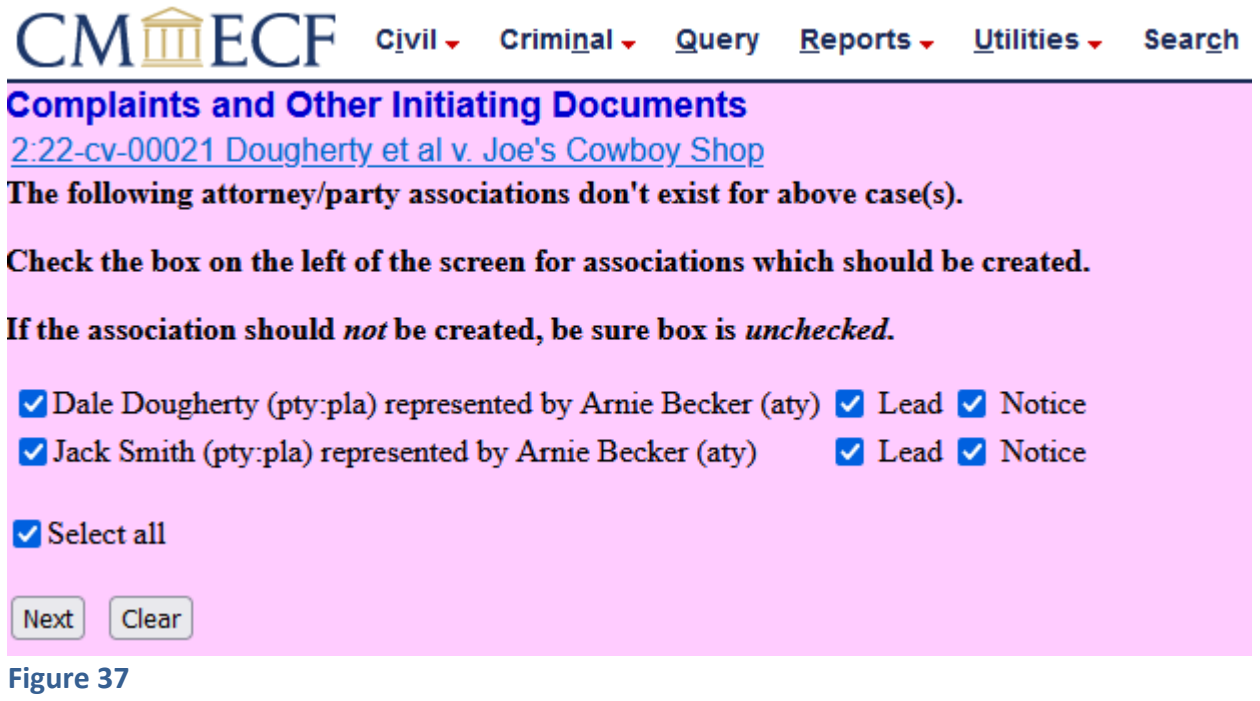

## <span id="page-31-0"></span>E) SELECTING PARTY ROLES

Next (Figure 38), select the party or parties that this filing is against. To select multiple parties, hold down the "Ctrl" key on your keyboard and click all applicable parties. If you are sure the information you have entered to this point is correct, click "Next."

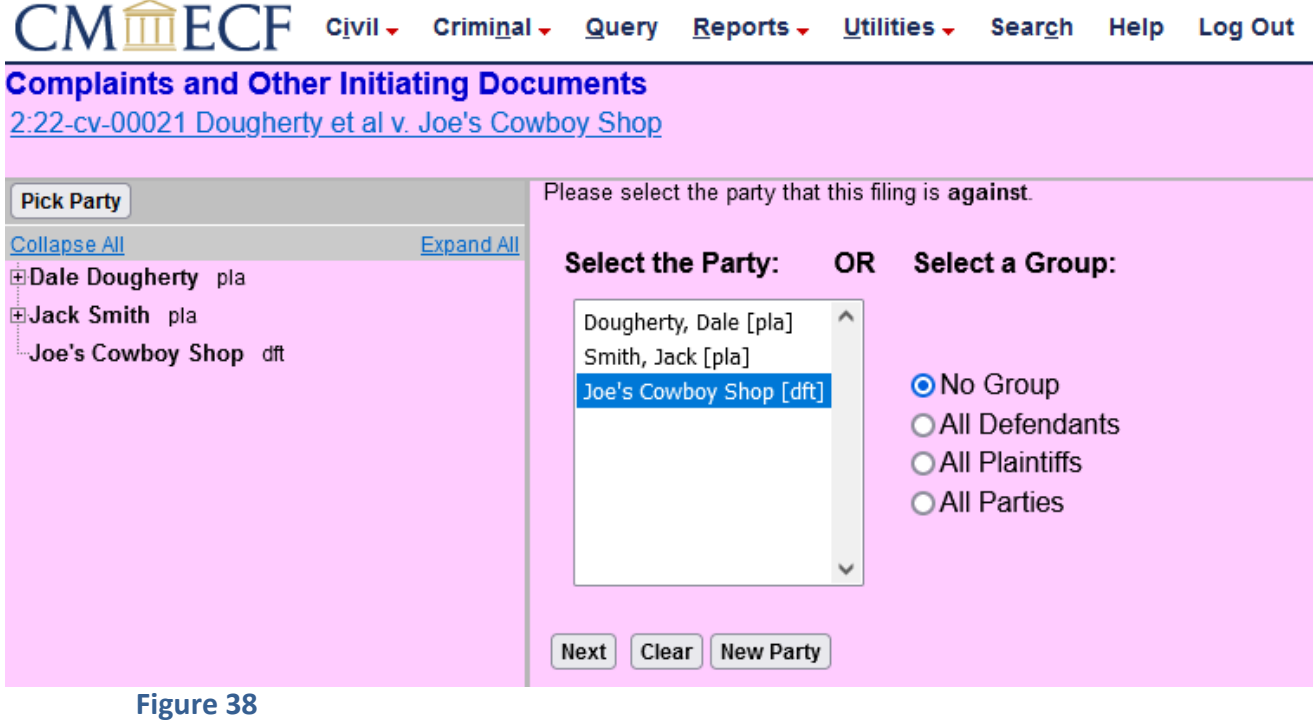

## F) UPLOADING PDF DOCUMENTS

The general process for uploading documents will be the same regardless of the type of lead event you selected. Before proceeding, remember to add your new case number to the caption of all documents you intend to file, and make sure that each document is saved as a PDF file. (Either open your document using word processing software, add the case number, and then save the document as a PDF file, or use the "edit document text" or similar function of Adobe Acrobatto edit a previously created PDF file.)

In brief, upload your Complaint as your "Main Document," upload any exhibits to that documentas "Attachments" to the Main Document, and the Civil Cover Sheet if applicable. *The following documents should be filed separately and not added as Attachments*:

- Summons (if applicable)
- Corporate Disclosure Statement (if applicable; *see* Fed. R. Civ. P. 7.1)
- Motion to Proceed In Forma Pauperis (if applicable)
- Motion for Admission *Pro Hac Vice* (if applicable)
- Motion for Temporary Restraining Order (if applicable)

After clicking "Next" on the screen shown in Figure 38, you will see some version of the following, depending on the type of lead event you selected (a possible example shown in Figure 39):

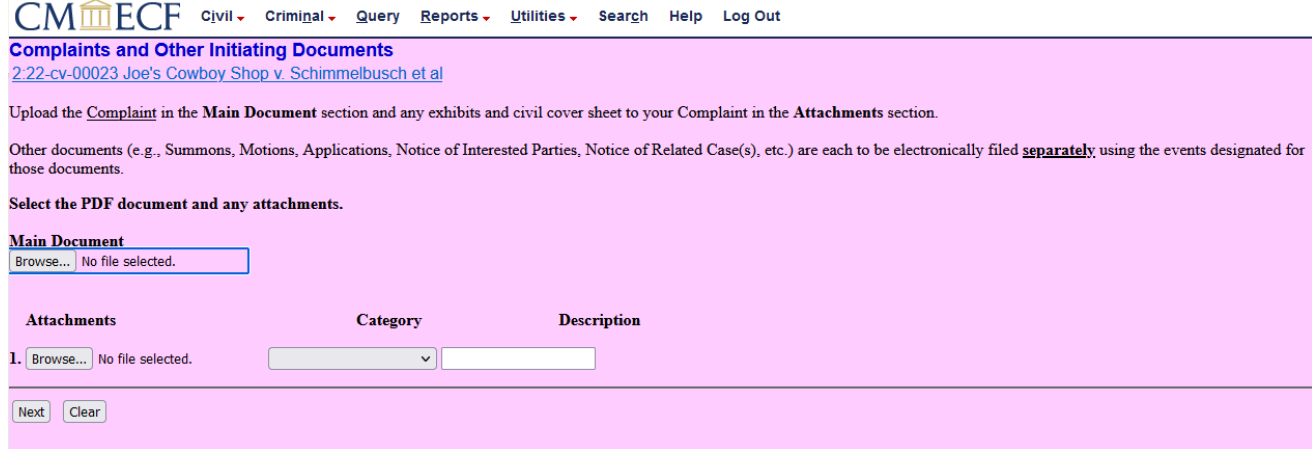

**Figure 39**

**Main Document**: Under "Main Document," click "Browse"; you will be able to select the PDF version of your Complaint from wherever it is stored on your system.

**Attachments**: Under "Attachments," upload the Civil Cover Sheet. You may upload any exhibits attached to your Complaint. In line 1, click "Browse" to select the desired PDF document from your system, and either enter a description in the "Description" field or select the appropriate description from the drop‐down menu in the "Category" field. See Figure 40

**NOTE**: Each attachment must be under 25MB in size. Oversized exhibits may be attached in parts. E.g.: Exhibit A Part 1 – Picture of House. See Figure 40

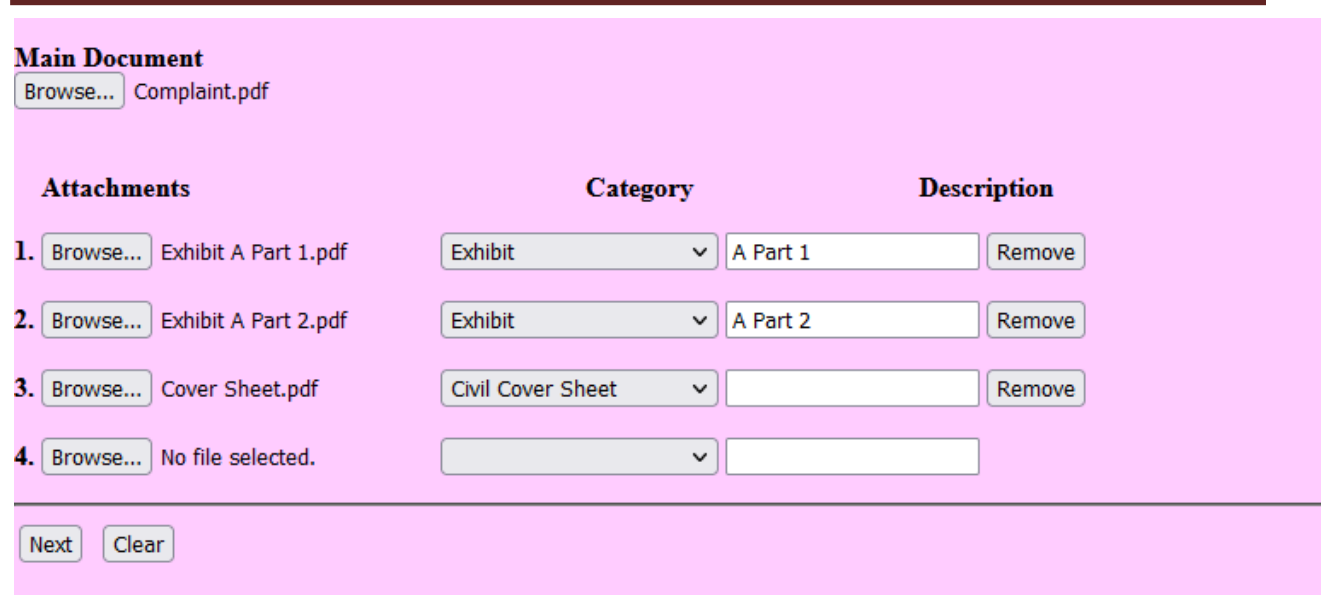

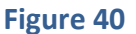

**Important Note:** The system requires that you upload a PDF document as your Main Document. If you upload a non‐PDF document, the next screen will you give you the message in Figure 41 and you will not be able to complete the docket entry.

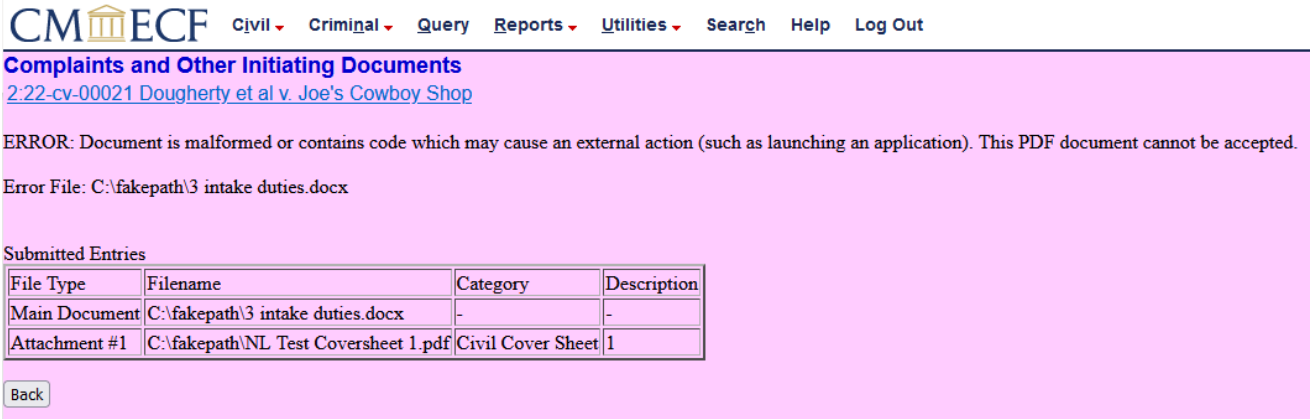

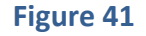

After you have attached all necessary documents, click "NEXT." If you are filing something other than a complaint, you may see a screen asking for specific information, such as the state court case number for a removed case. Follow any applicable instructions. In a civil case, you will then be asked if you intend to file a request for a temporary restraining order or other emergency relief (Figure 42).

<span id="page-34-0"></span>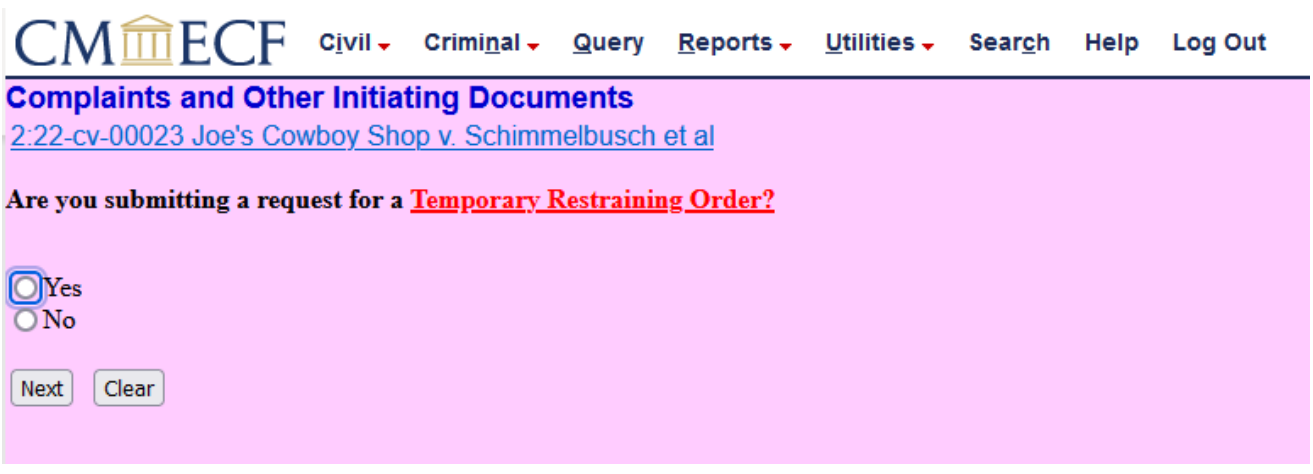

**Figure 42**

Answer "yes" or "no," then click "NEXT." Click through until you are directed to the filing fee screen (Figure 43). If you choose "yes," you must immediately file your motion for a temporary restraining order after completing the case‐ opening process. (See Section IV.D., below.)

## G) IDENTIFYING FILING FEE STATUS

On the next screen (Figure 43), you will be asked to indicate whether you are required to pay the filing fee. Remember, unless no fee is due, you must pay the fee online by credit card during the case‐opening process. There are five available options:

- **Pay filing fee (credit card required)**
- **Filing on behalf of the United States –** only use if you are a US Attorney
- **Request to proceed in forma pauperis will be filed**
- **Fee exempt pursuant to statute**
- **Filing fee previously paid**

<span id="page-35-0"></span>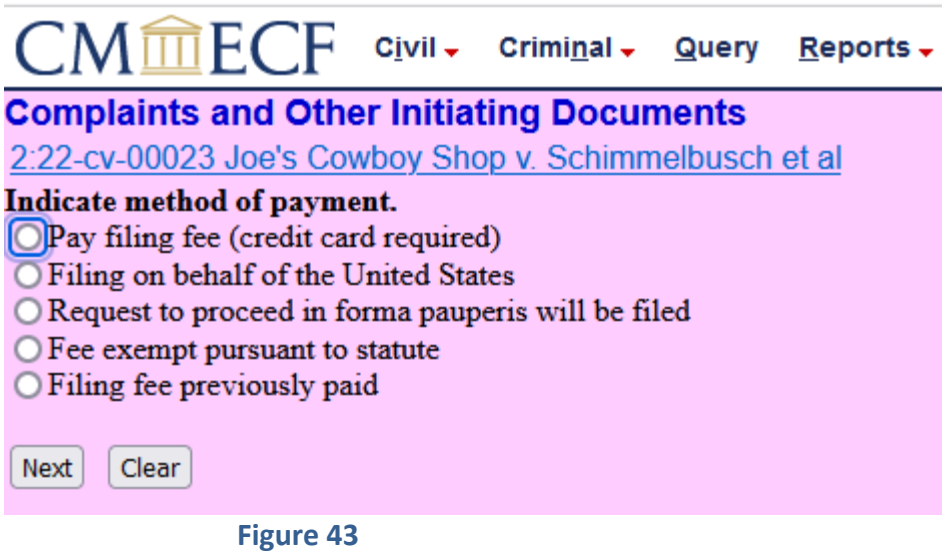

Make your selection, then click "NEXT." If you selected "Pay filing fee," the next screen (Figure 44) will give you next steps to pay through pay.gov. If you selected one of the other options, you will be shown a docket text confirmation page.

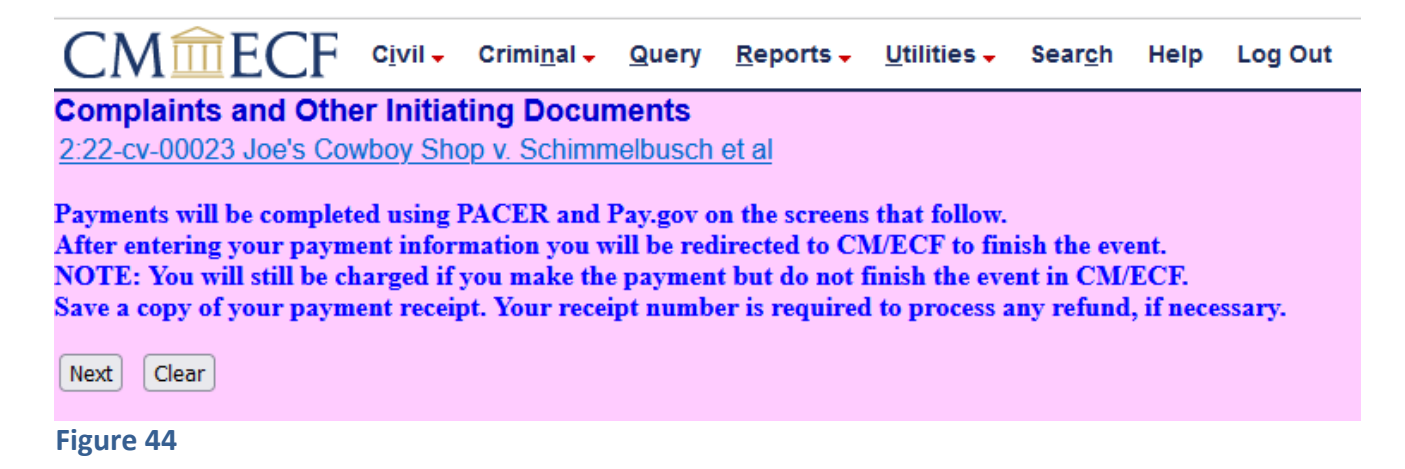

If you are paying the fee, you will be automatically directed to Pay.gov, where you must enter your credit card information. Otherwise, you will be taken directly to the screen for reviewing and finalizing your docket entry (Figure 48); skip to Section III.I., below, for instructions.

#### H) PAYING THE FEE ONLINE

If you indicated that you are paying the filing fee, you will see the following screen (Figure 45) after clicking "NEXT" on the screen shown in Figure 44. Please wait

while the online payment screen appears. DO NOT CLICK THE "BACK" BUTTON ONCE YOU START THE PAYMENT PROCESS. EC. H  $Civil \rightarrow Criminal \rightarrow Query$  $Reports \rightarrow$ Utilities  $\overline{\phantom{a}}$ **Complaints and Other Initiating Documents** 2:22-cv-00023 Joe's Cowboy Shop v. Schimmelbusch et al Now loading the payment processing screen. This process might take a few seconds.

#### **Figure 45**

Next, the online payment screen will be displayed (Figure 46):

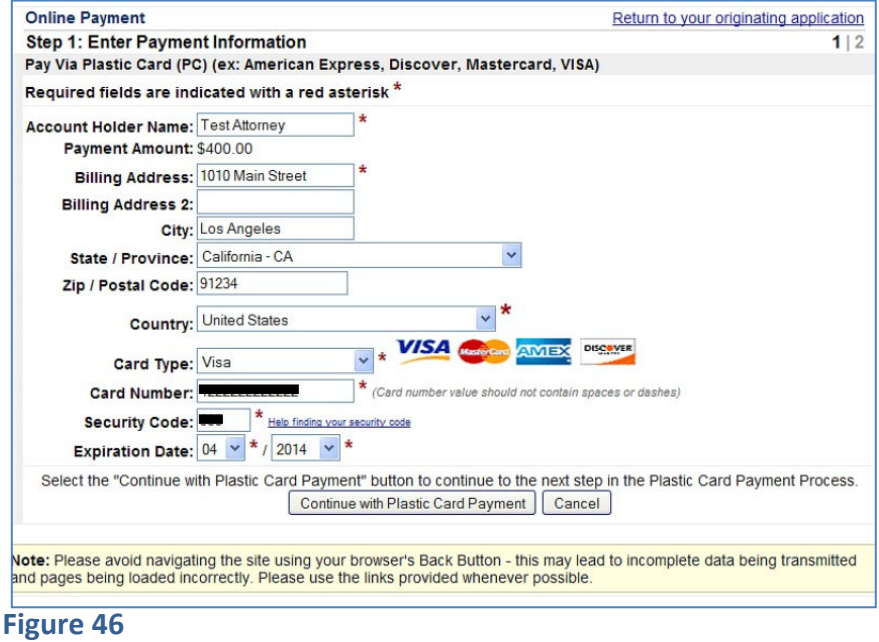

Complete all payment data fields as required in Figure 46 (required fields are indicated with a red asterisk). Make sure all information is correct, and then click "Continue with Plastic Card Payment." A payment authorization screen will appear (Figure 47). You may enter one or more email addresses here to receive payment confirmation.

<span id="page-37-0"></span>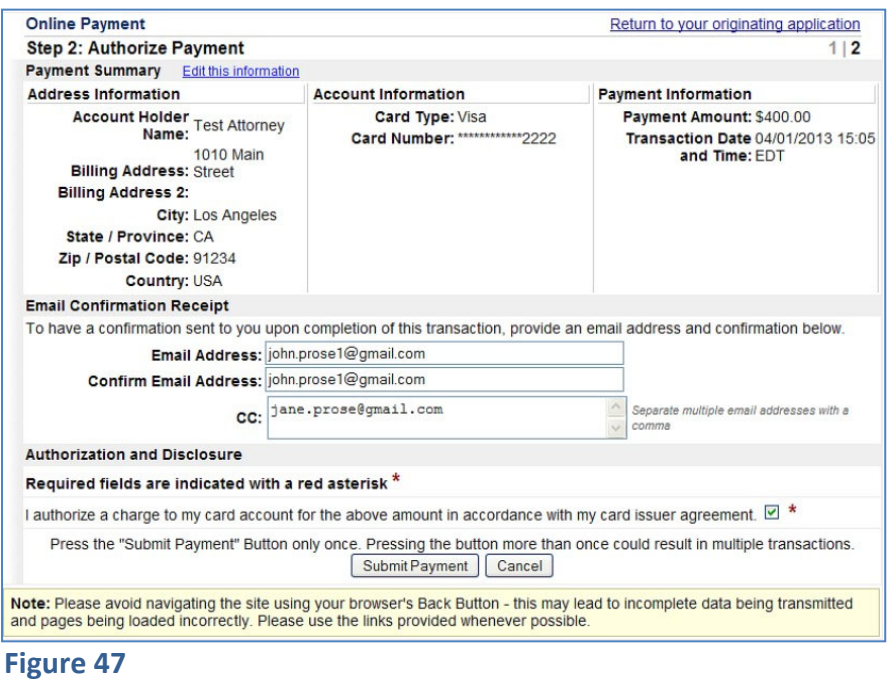

If you need to make any changes to information on this screen, click the "Edit this information" link at the top left of the screen. Do not click the "back button."

- 1. Click the payment authorization checkbox next to the statement "I authorize a charge to my card account for the above amount in accordance with my card issuer agreement."
- 2. Click the "Submit Payment" button to proceed when the form is completed.
	- a. If you proceed past this point, no further corrections can be made to the docket entry.
	- b. If there may be errors, you may start over.
		- i. Click the "Cancel" button; or
		- ii. Click the "Return to your originating application" link in the upper right corner of the screen.
	- c. Once you click "Submit Payment," you are committed to the transaction.
- 3. If you choose to "Submit Payment," you will be returned to the CM/ECF site.
- 4. Click "NEXT."

# I) CONFIRMING FINAL DOCKET ENTRY

1. Next, the screen will ask for confirmation of filing and the text of the docket entry (Figure 48) displaying:

- <span id="page-38-0"></span>a. The final docket text;
- b. The pay.gov receipt number (if applicable); and
- c. Descriptions of any attachments to your Complaint.

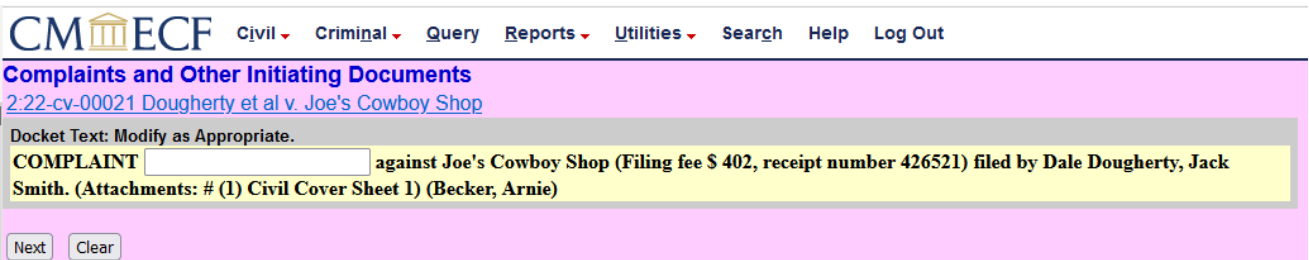

#### **Figure 48**

- 2. Click "Next".
- 3. Click "Next" again to complete the filing process.
- 4. No further changes to the docket entry can be made at this point.
- 5. If there is a problem (e.g.: missing party, selected wrong party, wrong document attached), do one of the following:
	- a. If the filing was not paid, you may abandon your transaction and start over.
	- b. If the filing fee was paid, click "Next" to complete the filing. Failure to complete the transaction could result in dismissal of your case.
		- i. File a "Notice of Errata" to correct any problem significant enough to merit correction.
		- ii. You will be charged the filing fee whether or not the transaction is complete.

## J) RECEIVING CONFIRMATION

Next, as a confirmation of your transaction, the Notice of Electronic Filing ("NEF") is displayed (Figure 49). You should also receive a copy of this NEF, and all future NEFs, by email. Remember that the Court's local rules require you to update your email address and other information within five days of any change. See the "Attorneys" page on the Court's website for additional information about keeping your contact information up to date: www.utd.uscourts.gov/attorneys.

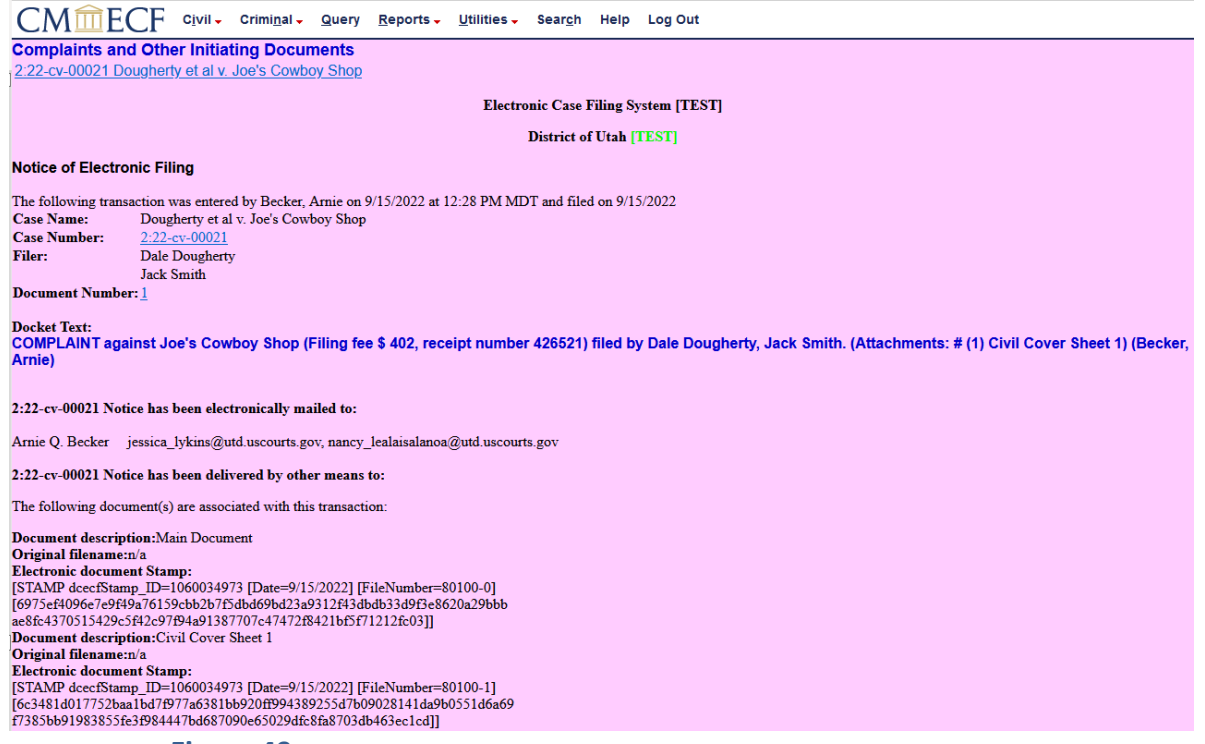

# <span id="page-40-0"></span>IV. FILING OTHER DOCUMENTS REQUIRED AT CASE OPENING

After successfully opening the case and docketing the lead event (e.g.:, your complaint), you must immediately proceed to file all other documents required by Federal and Local Rules to be filed at the time of case opening (see below for instructions). **Everyone who opens a civil case electronically must file a Civil Cover Sheet.** In addition, you may need to file one or more of the following:

- Corporate Disclosure Statement (if applicable)
- Motion to Proceed In Forma Pauperis (if applicable)
- Motion for Admission *Pro Hac Vice* (if applicable)
- Motion for Temporary Restraining Order (if applicable)

You may also choose to submit a summons at the time you file your complaint, though doing so is not mandatory.

# A) CIVIL COVER SHEET

ANYONE WHO OPENS A NEW CIVIL CASE MUST FILE A CIVIL COVER SHEET. File this as an attachment to the complaint. If this is missed:

- 1. Click "Civil" on the menu bar at the top of any CM/ECF screen.
	- **a.** this will take you to the "Civil Events" screen.
- 2. On the "Civil Events" screen, under the "Other Filings" category, click on "Other Documents".
- 3. The next screen will ask for your case number.
	- **a.** Enter or confirm the number as needed and click "NEXT."
- 4. On the following screen, confirm the system has located the correct case, and click "NEXT".
- 5. Select "Civil Cover Sheet" from the available events.
- 6. Upload your Civil Cover Sheet (remember to use the latest version, available from the Court's website) on the next screen F.
- 7. Follow the onscreen prompts and proceed with the filing according to standard electronic filing protocols.

# B) SUMMONS

You may submit proposed Summons for issuance by the clerk at the time you file

<span id="page-41-0"></span>your complaint, or you may submit them later. Whenever you choose to submit your proposed Summons, follow these steps.

- 1. Click "Civil" on the menu bar at the top of any CM/ECF screen; this will take you to the "Civil Events" screen.
- 2. On the "Civil Events" screen, under the "Service of Process" category, click on "Request Summons."
- 3. The next screen will ask for your case number; enter or confirm the number as needed and click "NEXT".
- 4. On the following screen, confirm the system has located the correct case, and click "NEXT".
- 5. Upload your proposed Summons on the next screen.
- 6. Note that you should submit one form for each defendant.
	- a. These can be added as attachments with the first summons as the Main Document.
	- b. Use Form AO‐440, which is available from the Court's website at https://www.utd.uscourts.gov/usdc‐forms.
- 7. After uploading your proposed Summons, proceed with the filing according to standard electronic filing protocols.
- 8. The Clerk will subsequently issue the Summons, and a NEF will be generated.
- 9. Upon receipt of the NEF, you may print a copy of the official Summons for service on each defendant.

# C) CORPORATE DISCLOSURE STATEMENT

Note that every corporate party is required by Fed. R. Civ. P. 7.1 to file a disclosure statement with its initial appearance in a case. To file a Corporate Disclosure Statement, either at case‐opening or if required by Fed. R. Civ. P. 7.1(b)(2), using the "**Rule 7 Corporate Disclosure Statement"** event under "Other Documents" in the "Other Filings" category.

# D) OTHER DOCUMENTS

The following documents, if applicable, should be filed using the events indicated:

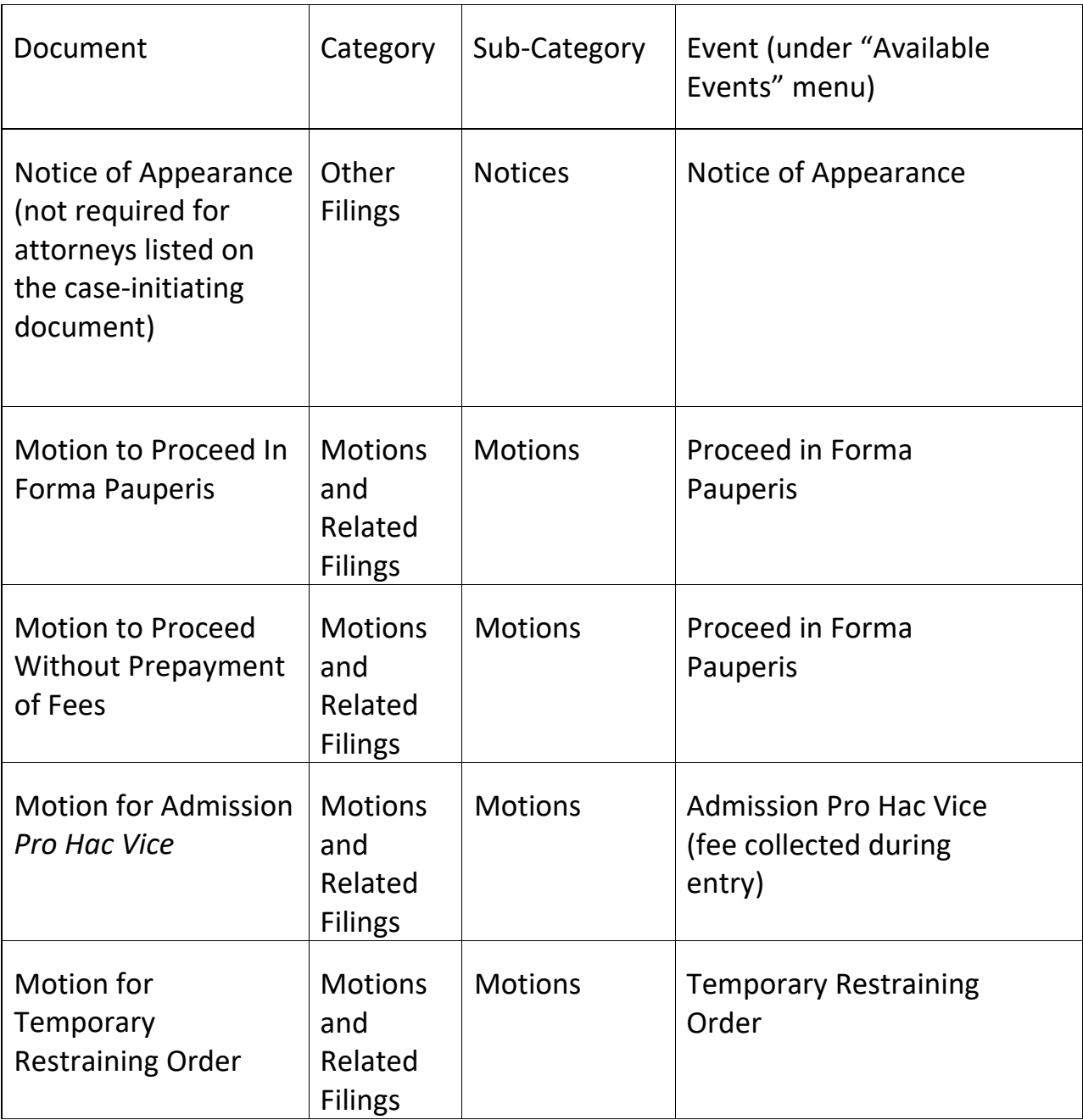

# <span id="page-43-0"></span>V. AFTER INITIAL FILING HAS BEEN COMPLETED

# A) JUDGE ASSIGNMENT

After you have opened your case and filed your case‐initiating document, it will be subject to review by the Clerk. Upon the completion of this quality review process, judges will be assigned to your case in accordance with the General Orders of the Court. (In civil cases, judges will be assigned immediately; in some miscellaneous cases, judges may not be assigned at all.) When judges are assigned, a Notice of Assignment will be filed in your case, and a NEF for this filing will be sent to you by email. Upon receipt of a Notice of Assignment, you must immediately deliver any chambers copies of all previously filed documents in your case to the assigned judge(s) if required by that judge's chambers. See the court's website for the judge's preferences.

# B) MOTIONS

Do not e‐file any subsequent **motion** until judges have been assigned to your case and a Notice of Assignment has been filed.

# C) FILING OF OTHER CLAIM‐INITIATING DOCUMENTS

All amended complaints and other claim‐initiating documents must also be electronically filed. This includes third‐party complaints, amended complaints, complaints in intervention, counterclaims, and crossclaims.

**If you file a claim‐initiating document that adds new parties to your case, you must follow the directions for adding parties set forth in Section II.D., above.** However, if you file an amended pleading that does not include parties named in an earlier version of that document, DO NOT terminate any parties – this will be done by Clerk's Office staff.

If your claim‐initiating document names new parties, you may submit a proposed form of Summons electronically at the time you file your claim‐initiating document. Submit a proposed Summons for each defendant, on Form AO‐440 (Summons in a Civil Action) or Form AO‐441 (Summons on Third‐Party Complaint), which are available from the Court's website at https://www.utd.uscourts.gov/usdc‐forms. Refer to Section IV.B. of this Manual

for further details on e-filing a Summons request.

The appropriate civil events to use for claim‐initiating documents are located under the category "Initial Pleadings and Answers," in two sub‐categories: "Complaints and Other Initiating Documents" and "Other Complaint Filings."

The following events are listed under "Complaints and Other Initiating Documents" (see Figure 50):

- Application/Motion/Request (Attorney Civil Case Opening)
- Complaint (Attorney Civil Case Opening)
- Counterclaim
- **•** Crossclaim
- Intervenor Complaint
- MISC Motion Related to Subpoena from Another District
- MISC Notice of Receivership (28 USC 754)
- MISC Receipt of Letters Rogatory (Foreign Judicial Assistance)
- MISC Registration of Judgment from Another District (AO-451)
- MISC Subpoena to Identify Infringer (DMCA)
- Motion to Vacate, Set Aside, or Correct Sentence (28:2255) (Attorney Civil Case Opening)
- Motion to Withdraw Bankruptcy Reference (Attorney Civil Case Opening)
- Notice of Removal (Attorney Civil Case Opening)
- Petition (Attorney Civil Case Opening)
- Petition for Writ of Habeas Corpus (Attorney Civil Case Opening)
- Third Party Complaint

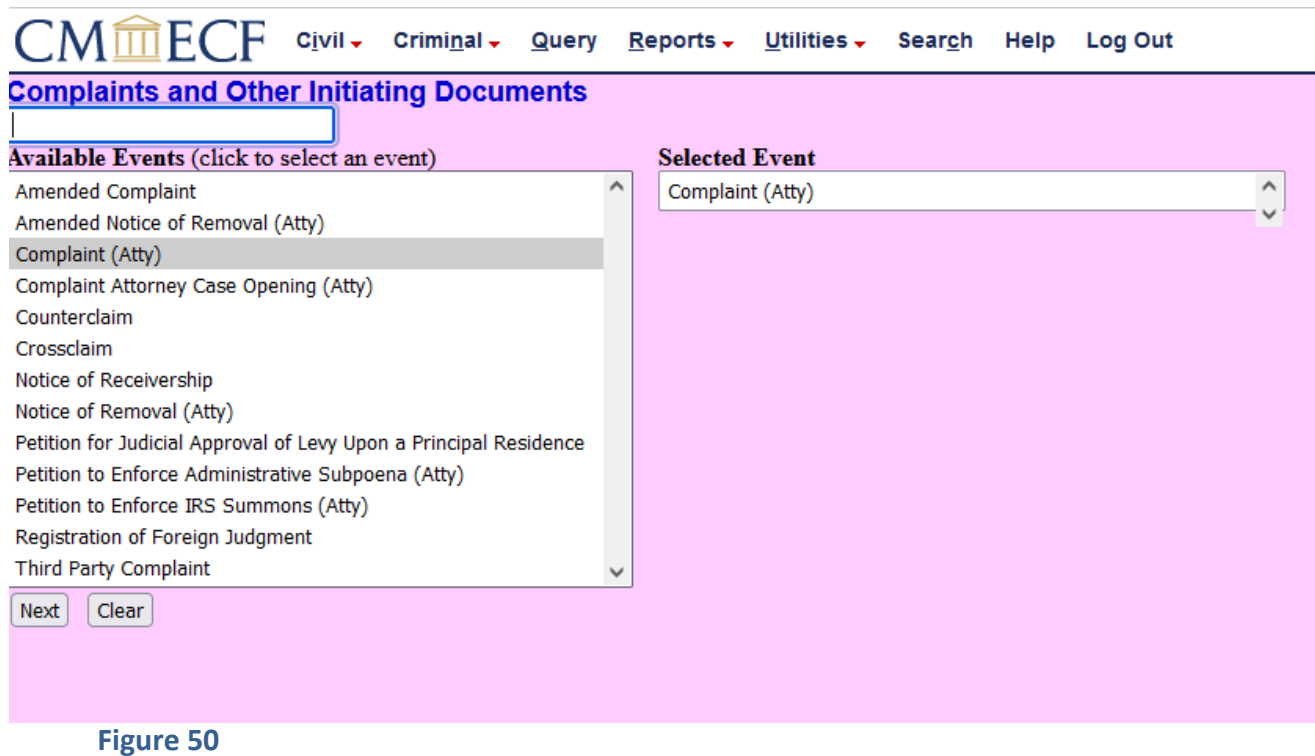

The following events are also listed under "Complaints and Other Initiating Documents:"

- Amended Complaint
- Amended Counterclaim
- Amended Crossclaim
- Amended Third-Party Complaint

If you electronically file any of these documents and need to add more parties to your case, you may not be able to add all parties in one transaction. Please review our website, https://www.utd.uscourts.gov/attorneys, for information about adding additional parties in such a case.

# <span id="page-46-0"></span>VI. REQUEST FOR REFUND

Filing fees paid to open a case electronically will generally not be refundable, even if a case is filed in error or is dismissed by the Court. The following link has our information about Refund Requests and the form: https://www.utd.uscourts.gov/refund‐request.

To request a refund, complete and file an Application for Refund of Fees.

- 1. Click "Civil" on the menu bar at the top of any CM/ECF screen. This will take you to the "Civil Events" screen.
- 2. On the "Civil Events" screen, under the "Other Filings" category, click on "Other Documents". Choose the event "Refund Request‐Duplicate or Erroneous Payment in a Case."
- 3. The next screen will ask for your case number.
- 4. Enter or confirm the number as needed. Click "Next."
- 5. The next screen tells you NOT to click on the case number. Click "Next."
- 6. The next screen instructions you to download and complete the request form if you haven't yet. Click "Next."
- 7. Attach the request form. Click "Next."
- 8. Choose the option that matches why you are requesting a refund. Click "Next."
- 9. On the following screen, check the box "Should the document you are filing link to another document in this case?" Click "Next."
- 10. On the following screen, check the box of the entry for which the refund is being sought. Click "Next."
- 11. Confirm the docket entry. Click "Next."
- 12. Confirm again. Click "Next.